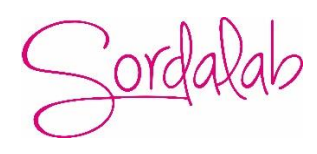

## **Spectrophotomètre visible**

# **Réf SPECPRO2 Manuel de l'utilisateur**

#### ■ Sécurité

Les déclarations de sécurité contenues dans ce manuel sont conformes aux exigences de la LOI DE 1974 SUR LA SANTÉ ET LA SÉCURITÉ AU TRAVAIL.

Lisez les instructions suivantes avant d'installer et d'utiliser l'instrument et ses accessoires. L'appareil doit être utilisé par des techniciens de laboratoire appropriés.

#### ■ Généralités

L'appareil décrit dans ce manuel est conçu pour être utilisé par du personnel dûment formé dans un laboratoire équipé approprié. Pour l'utilisation correcte et sûre de cet appareil, il est essentiel que le personnel de laboratoire suive les procédures de sécurité généralement acceptées en plus des précautions de sécurité requises dans ce manuel.

Les couvercles de cet instrument peuvent être retirés pour l'entretien. Cependant, l'intérieur de l'unité d'alimentation est une zone dangereuse et son couvercle ne doit en aucun cas être retiré. Il

n'y a aucun composant réparable à l'intérieur de ce bloc d'alimentation. Veuillez éviter de toucher l'alimentation haute tension en tout temps.

Certains des produits chimiques utilisés dans les spectrophotomètres sont corrosifs et/ou inflammables et les échantillons peuvent être radioactifs, toxiques ou potentiellement infectieux. Il faut prendre soin de suivre les procédures de laboratoire normales pour la manipulation des produits chimiques et des échantillons.

#### ■ Électrique

Avant d'allumer l'appareil, assurez-vous qu'il est réglé sur la tension de l'alimentation locale.

Le cordon d'alimentation doit être inséré dans une prise munie d'un contact de protection à la terre. L'action protectrice ne doit pas être annulée par l'utilisation d'une rallonge sans conducteur de protection.

#### ■ Avertissement

Toute interruption du conducteur de protection à l'intérieur ou à l'extérieur de l'appareil ou toute déconnexion de la borne de terre de protection est susceptible de rendre l'appareil dangereux. Toute interruption intentionnelle est interdite.

Chaque fois qu'il est probable que la protection a été compromise, l'appareil doit être rendu inopérant et protégé contre toute opération involontaire.

#### **NE touchez JAMAIS ou ne manipulez jamais l'alimentation en raison de la haute tension!**

La protection est susceptible d'être altérée si, par exemple, l'appareil

- Montre les dommages visibles
- Ne parvient pas à effectuer les mesures prévues
- A été soumis à un stockage prolongé dans des conditions défavorables
- A été soumis à de graves contraintes de transport

#### ■ Interférences radio

Pour se conformer aux normes CEM mentionnées dans la déclaration de conformité CE, il est nécessaire que seuls les câbles blindés que nous fournissons soient utilisés lors de la connexion de l'instrument aux ordinateurs et accessoires.

## **Contenu**

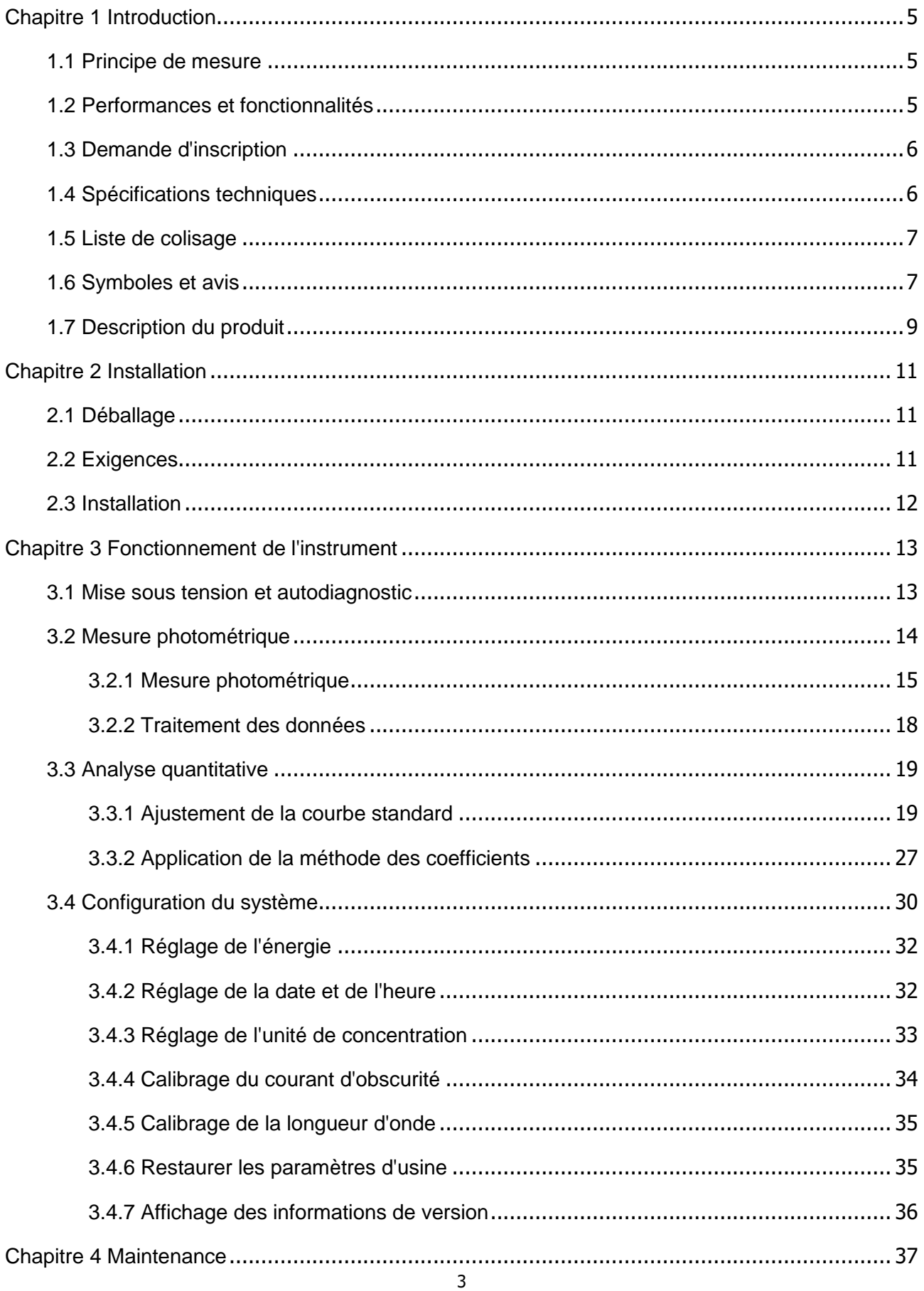

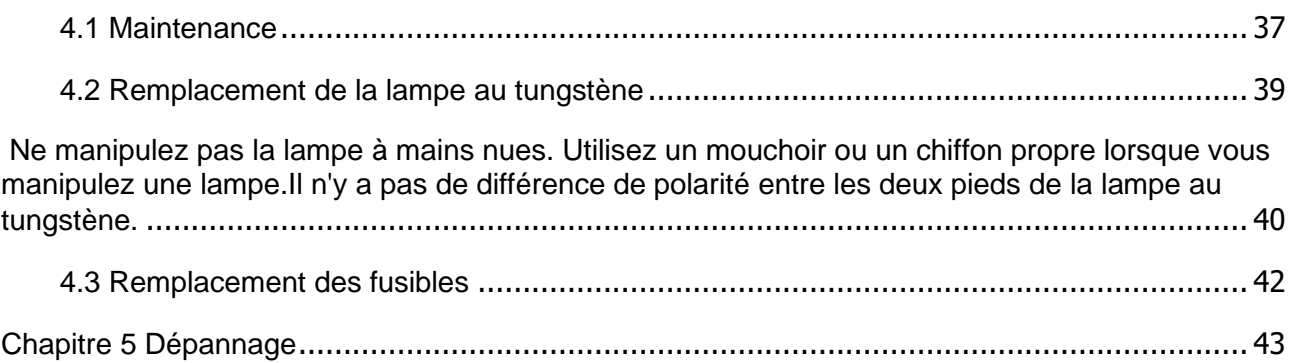

## <span id="page-4-0"></span>**Chapitre 1 Introduction**

#### <span id="page-4-1"></span>**1.1 Principe de mesure**

Le principe de mesure du spectrophotomètre est basé sur la loi Lambert-Beer. Lorsque le faisceau de lumière monochromatique collimatée traverse une certaine solution colorée uniforme, l'absorbance de la solution est directement proportionnelle à la concentration de la solution et du trajet optique. Et il fournit la base de l'analyse quantitative. La loi Lambert-Beer est décrite comme suit :

 $A= k \times b \times C$ 

- A Absorbance de l'analyte
- k Le coefficient d'absorption
- b La longueur du trajet en cm
- <span id="page-4-2"></span>c — La concentration en analytes

#### **1.2 Performances et fonctionnalit**é**s**

Les performances et les caractéristiques du spectrophotomètre visible V-5100 sont les suivantes:

- $\Diamond$  Le système optique à faible lumière parasite et haute résolution permet une mesure pré cise avec une bonne stabilité et reproductibilité.
- $\Diamond$  La conversion A/N 24 bits à haut débit et haute précision garantit à l'instrument une sensibilité élevée et une réponse rapide.
- $\Diamond$  L'écran LCD matriciel 128×64 points permet un affichage clair et fiable et des lectures pré cises.
- $\Diamond$  La longueur d'onde, la transmittance, l'absorbance, la concentration et la courbe standard, chacune est disponible pour un affichage direct.
- $\Diamond$  L'établissement et la mesure de la courbe standard avec la courbe standard sont disponibles, la mesure continue et le stockage des données sont également disponibles. L'utilisateur peut enregistrer plusieurs courbes standard et charger la courbe standard en

fonction du nombre si nécessaire. Les données de test peuvent être sauvegardées automatiquement même en cas de mise hors tension.

 $\Diamond$  Avec le port USB standard, une fonction puissante des paramètres système, des fonctions de mesure telles que l'analyse photométrique, l'analyse quantitative, le balayage de longueur d'onde, l'analyse cinétique et l'analyse de longueurs d'onde multiples, ainsi que le traitement des données sont disponibles si choisi avec certains logiciels d'application.

#### <span id="page-5-0"></span>**1.3 Demande d'inscription**

Le spectrophotomètre visible est un instrument analytique commun dans les laboratoires de chimie, et il est largement utilisé dans les domaines pharmaceutique, médical et de la santé, chimique, énergie, machines, métallurgie, protection de l'environnement, géologie, alimentation, biologie, matériaux, agriculture, foresterie, pêche et autres industries. Il est également appliqué dans les domaines de l'enseignement supérieur, de la métrologie, de l'enseignement et de la recherche scientifique, et présente des avantages dans le contrôle de la qualité, l'inspection des matières premières et des produits en production.

Avec ses performances stables, ses mesures précises et ses fonctions puissantes, le spectrophotomètre visible V-5100 présente des avantages évidents dans de nombreux domaines de la recherche scientifique et du contrôle qualité.

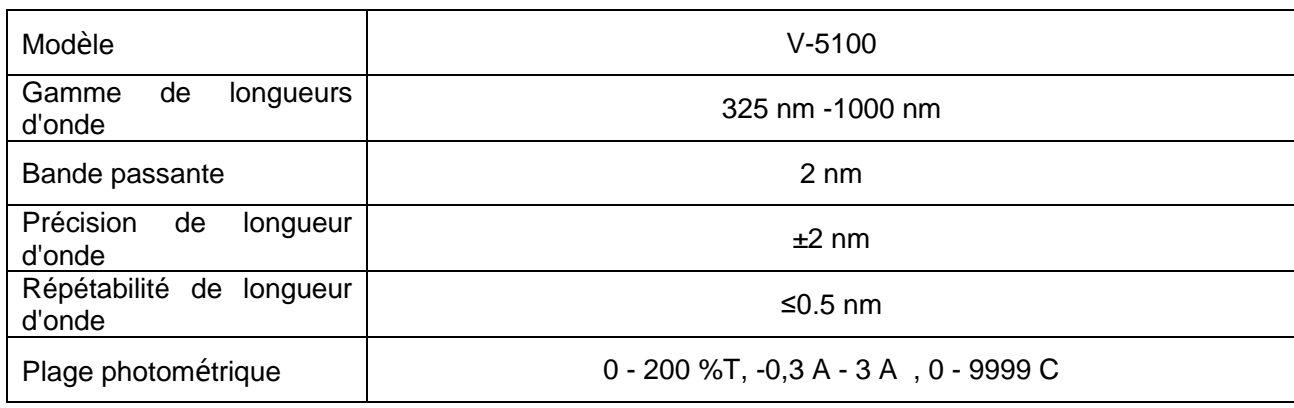

#### <span id="page-5-1"></span>**1.4 Sp**é**cifications techniques**

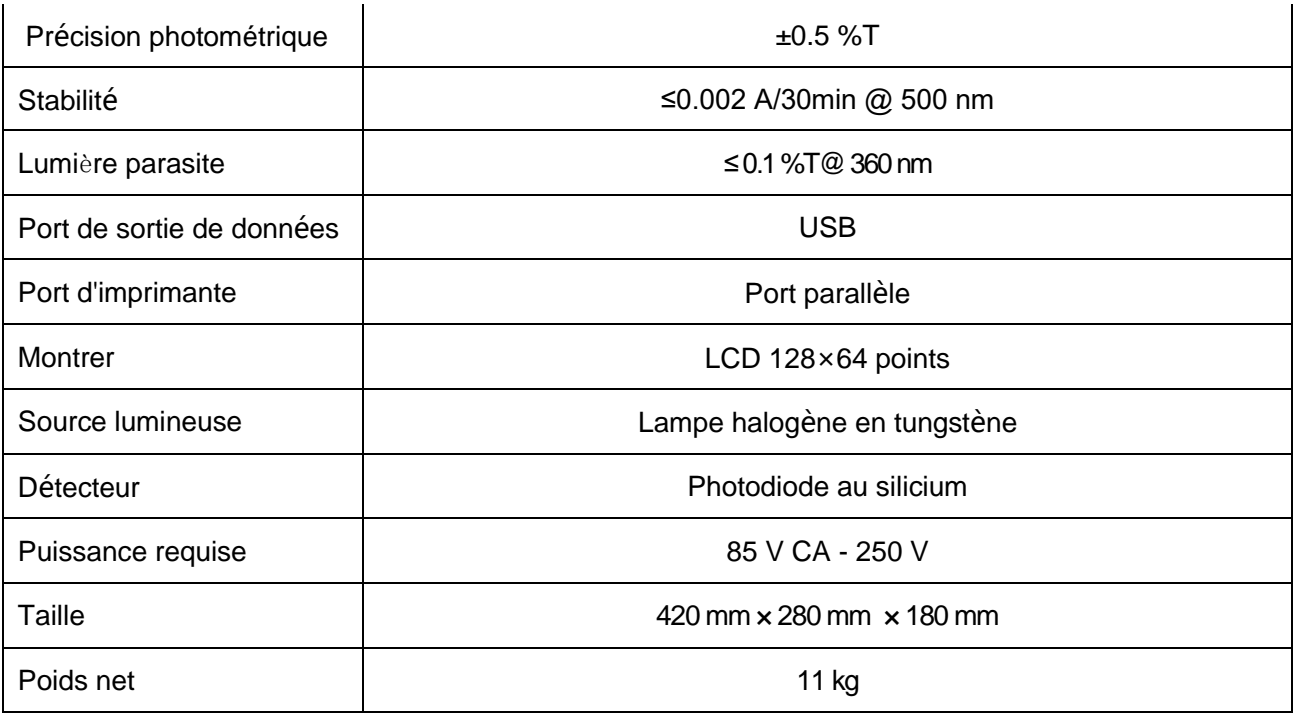

### <span id="page-6-0"></span>**1.5 Liste de colisage**

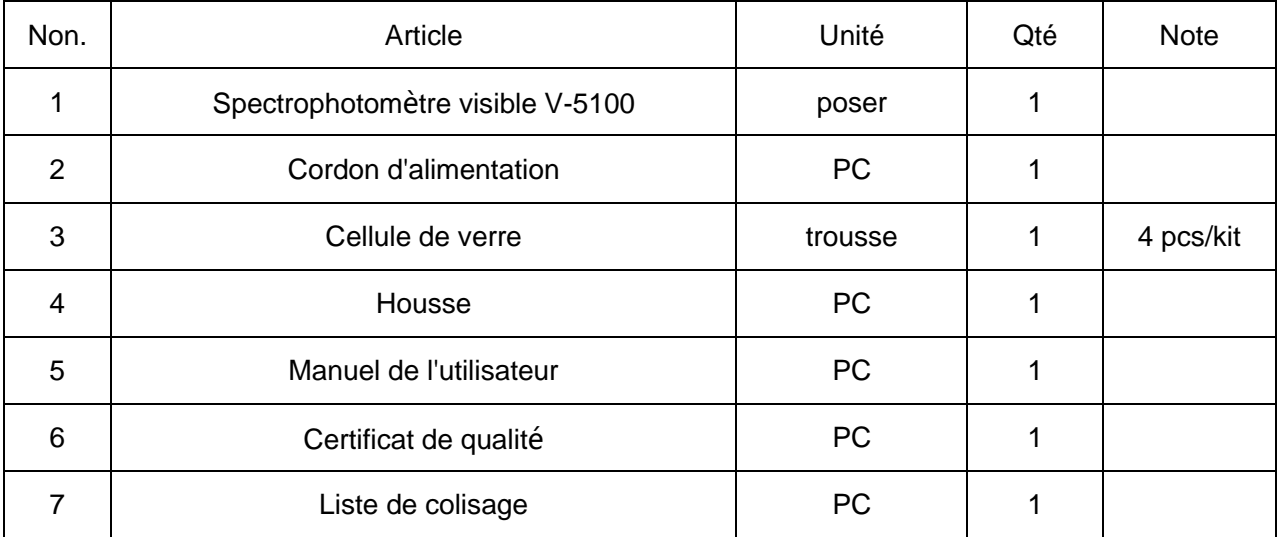

### <span id="page-6-1"></span>**1.6 Symboles et avis**

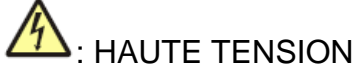

Attention au danger de haute tension et attention au risque de choc électrique.

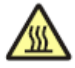

## $\overline{\mathbb{R}}$  : SURFACE CHAUDE

Avertissez la surface chaude et évitez le risque de brûlure.

## AVERTISSEMENT

Assurez-vous de régler le commutateur de tension de l'instrument sur votre alimentation locale, sinon de graves dommages pourraient survenir!

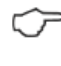

## $\circled{r}$  : REMARQUER.

Faites attention à l'avis.

## $\left( \left\vert \cdot\right\rangle \right)$ : EXPLICATION SPÉCIALE.

Portez une attention particulière à l'explication spéciale.

### <span id="page-8-0"></span>**1.7 Description du produit**

#### 1. Configuration

Le profil du spectrophotomètre visible V-5100 est illustré à la Fig. 1-1 :

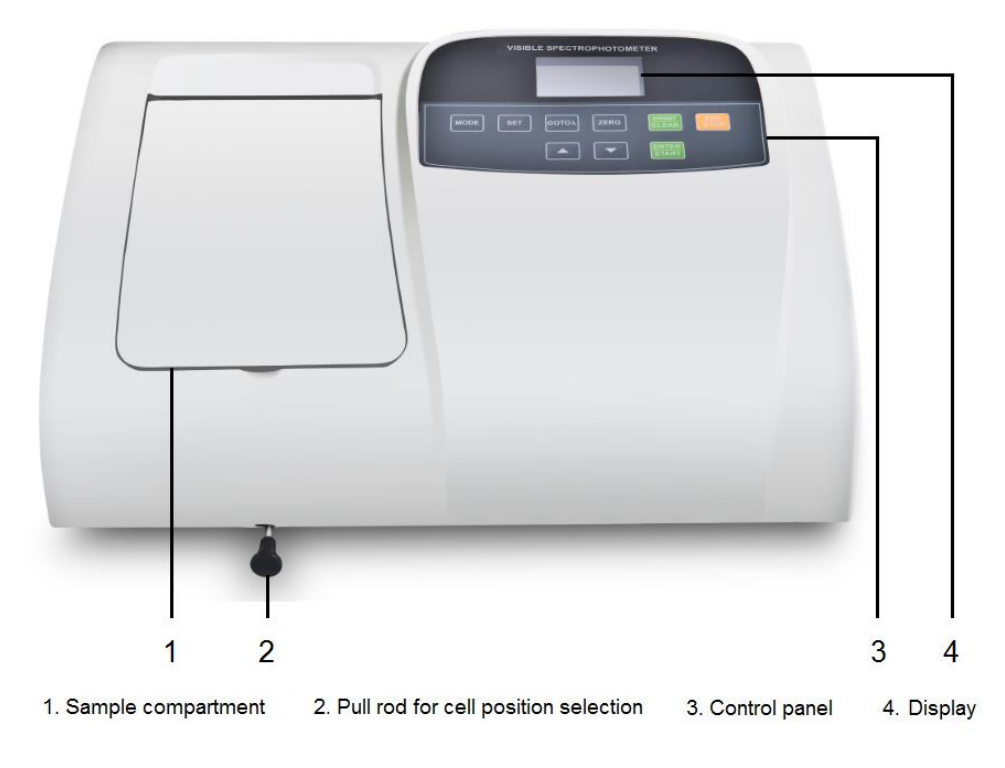

Fig. 1-1

La face arrière du spectrophotomètre visible V-5100 est représentée à la Fig. 1-2 :

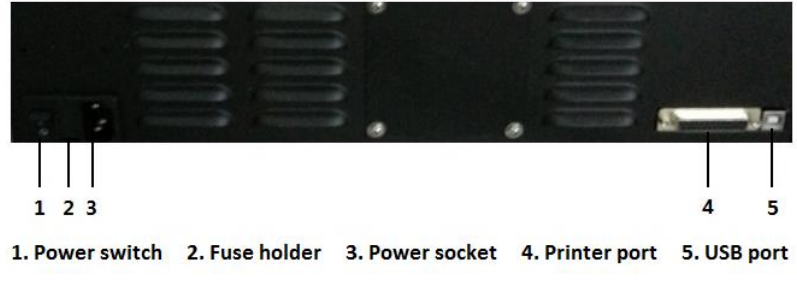

Fig. 1-2

Le schéma de la structure interne de l'instrument est illustré à la Fig. 1-3 :

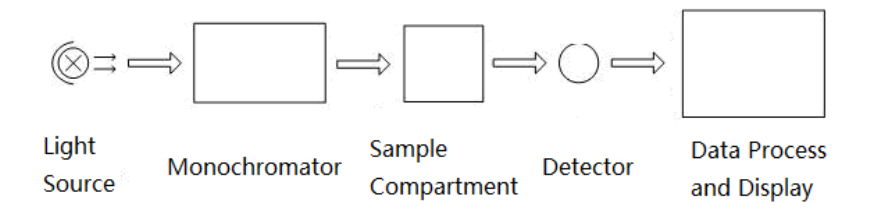

Fig. 1-3

2. Panneau de configuration et touches

Le panneau de commande du spectrophotomètre visible V-5100 est représenté à la Fig.

 $1-4:$ 

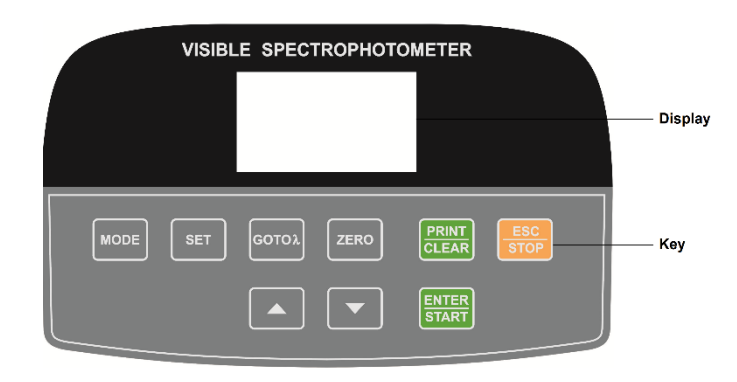

Fig. 1-4

Voici la description des touches.

- **MODE** : Pour la sélection du mode de mesure, et il existe quatre modes, A, T, C et F pour la sélection.
- **SET** : pour les paramètres de configuration du système.
- **GOTOλ** : pour le réglage de la longueur d'onde.
- ZERO : Pour l'occultation, ajuster à 0,000 Abs ou 100,0 %T.

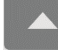

: touche haut, pour monter.

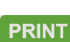

: touche bas, pour descendre.

**ERINT**<br>CLEAR Touche d'impression, pour l'impression des données, également en tant que touche Effacer, pour effacer les données de test.

ENTER **START**: Entrez la touche et la touche Démarrer pour confirmer le réglage ou démarrer la

#### mesure.

stop : touche Échap, pour quitter l'interface courante, et revenir à l'interface précédente,

également en tant que touche stop, pour arrêter la mesure.

## <span id="page-10-0"></span>**Chapitre 2 Installation**

Veuillez lire attentivement les instructions de ce chapitre avant de déballer et d'installer le spectrophotomètre visible V-5100.

#### <span id="page-10-1"></span>**2.1 Déballage**

Veuillez vérifier l'emballage extérieur et vous assurer qu'il est intact avant de déballer le spectrophotomètre visible V-5100. Ensuite, vérifiez l'instrument et ses accessoires selon la liste de colisage et assurez-vous qu'ils sont complètement bien. Si vous avez des questions, ou quelque chose de perdu ou endommagé, s'il vous plaît contactez-nous à temps.

#### <span id="page-10-2"></span>**2.2 Exigences**

Un laboratoire doit être préparé et les exigences suivantes doivent être respectées :

- 1) L 'instrument doit être placé dans une pièce sèche et la température ambiante doit être comprise entre 10 °C ~ 35 °C. L'humidité relative ne doit pas dépasser 85%.
- 2) Exigence d'alimentation: La tension nominale doit être de 85 V 250 V AC et la fréquence doit être de 50 Hz (60 Hz est également facultatif). La mise à la terre des puits est é galement nécessaire. Un régulateur AC électronique ou régulateur AC d'une puissance supérieure à 1000 W est suggéré pour améliorer les performances anti-interférences de l'instrument.
- 3) Autres exigences : Être loin des vibrations fortes ou continues. Ne pas installer l'instrument à proximité d'un champ électromagnétique, ni exposer l' instrument à la lumière directe du soleil ou au rayonnement des appareils de chauffage. Il doit être exempt de poussière, ainsi que de vapeurs corrosives. L'instrument doit être placé sur un

établi stable. Et pour le refroidissement et la ventilation des puits, un dégagement d'au moins 15 mm au mur est suggéré.

#### <span id="page-11-0"></span>**2.3 Installation**

Installez l'instrument comme suit :

Étape 1: Placez l'instrument sur un banc stable après le déballage.

Étape 2: Connectez le cordon d'alimentation à l'instrument. Si une imprimante est équipée,

connectez le cordon d'alimentation de l'imprimante et connectez l'instrument à

l'imprimante avec le câble de communication.

## <span id="page-12-0"></span>**Chapitre 3 Fonctionnement de l'instrument**

Avant de mettre l'alimentation sous tension, assurez-vous que toutes les connexions fonctionnent bien, que l'alimentation est bien mise à la terre et répond à l'exigence, ni é chantillon dans le compartiment d'échantillon ni aucun autre bloc dans le trajet de la lumiè re.

#### <span id="page-12-1"></span>**3.1 Mise sous tension et autodiagnostic**

#### **1. Mise sous tension et autodiagnostic**

Allumez l'alimentation après avoir connecté l'instrument à l'alimentation, et une interface de bienvenue sera affichée, puis, il entrera rapidement dans l'interface d'autodiagnostic (Fig. 3-1). Le système exécutera les éléments d'autodiagnostic tels que le filtre, le dé tecteur, l'étalonnage de la longueur d'onde, les paramètres du système, le courant d'obscurité, etc.

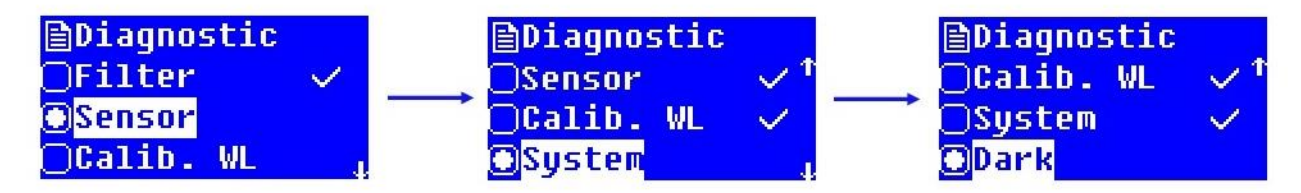

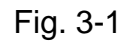

- $=$  (1)) Si un élément échoue dans le processus d'autodiagnostic, le système donnera automatiquement une alarme bourdonnante et l'élément sera marqué avec « × ». Toutefois, l'utilisateur peut appuyer sur n'importe quelle touche pour ignorer l'élément et poursuivre l'autodiagnostic pour l'élément suivant.
- $\heartsuit$  Veuillez ne pas ouvrir le couvercle du compartiment d'échantillon pendant le processus d'autodiagnostic. Veuillez nous contacter à temps si un élément d'autodiagnostic échoue. Sinon, reportez-vous au chapitre 5 pour le dépannage.

#### **2. Pré-réchauffement**

Il entrera dans l'interface de pré-réchauffement (Fig. 3-2) après avoir terminé

l'autodiagnostic. Le préchauffage coûtera 20 min. Le système donnera automatiquement une alarme bourdonnante lorsque le préchauffage est terminé et il entrera dans l'interface principale. L'utilisateur peut également appuyer sur n'importe quelle touche pour ignorer le processus de préchauffage et accéder directement à l'interface principale.

#### **3. Prêt à fonctionner**

Il entrera dans l'interface principale (Fig. 3-3) après le préchauffage, et il est prêt à fonctionner.

Des fonctions telles que la mesure photométrique, l'analyse quantitative et la configuration du système sont disponibles avec le fonctionnement de l'instrument. L' utilisateur peut basculer le mode de mesure photométrique entre T et A en appuyant sur la touche

« MODE », peut également basculer le mode d'analyse quantitative entre C et F. L'utilisateur peut entrer dans l'interface de configuration du système en appuyant sur « » lorsqu'il est dans l'interface principale du mode T ou du mode A.

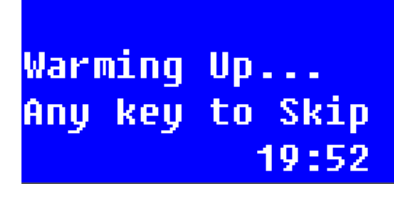

Fig. 3-2 Fig. 3-3

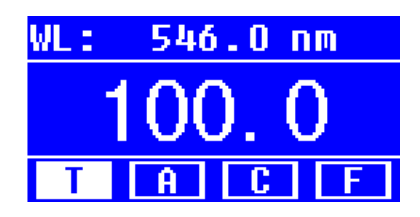

#### <span id="page-13-0"></span>**3.2 Mesure photom**é**trique**

Des mesures photométriques telles que la mesure de l'absorbance et de la transmittance

sous une certaine longueur d'onde sont disponibles. Le résultat de la mesure peut é

galement être imprimé.

#### <span id="page-14-0"></span>**3.2.1 Mesure photométrique**

Voici les étapes de l'opération pour la mesure photométrique:

Étape 1: Entrez dans l'interface de fonctionnement principale de la mesure photométrique.

Appuyez sur la touche « MODE » pour sélectionner le mode T ou A dans l'interface principale, et entrez respectivement dans l'interface de fonctionnement principale de la mesure de transmittance ou d'absorbance (Fig. 3-4, Fig. 3-5).

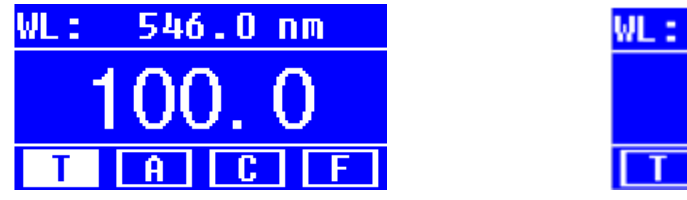

Fig. 3-4 Fig. 3-5

546.0 nm

Étape 2 : Réglez la longueur d'onde de mesure.

Appuyez sur la touche « » pour accéder à l'interface de réglage de la longueur d'onde (Fig. 3-6). Entrez la valeur de longueur d'onde selon les invites par les deux touches «  $\boxed{\phantom{a}}$  »  $\boxed{\phantom{a}}$  et « », puis appuyez sur «  $\boxed{\phantom{a}}^{\text{NTER}}$  », l'instrument déplacera la longueur d'onde vers

l'endroit désigné, ajustera 100,0% T (0,000 Abs) et retournera automatiquement à l'interface de fonctionnement principale de la mesure photométrique.

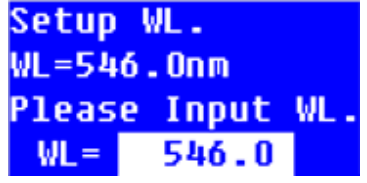

Fig. 3-6

 $\heartsuit$  La gamme de longueurs d'onde du spectrophotomètre visible V-5100 est comprise entre 325,0 nm et 1000,0 nm. La valeur augmentera ou diminuera de 0,1 nm à chaque pression sur la touche fléchée, et unefois la touche accélérera l'augmentation ou la diminution.

Étape 3 : Mesure de l'échantillon.

Pour une mesure simple (lecture directe): Dans l'interface de fonctionnement principale de

la mesure photométrique, placez la solution à blanc ou la solution de référence dans le

trajet lumineux et appuyez sur « <sup>zero</sup> ». L'instrument sera réglé à 0,000 Abs/100,0 %T sous

une certaine longueur d'onde. Ensuite, remplacez la solution à blanc ou la solution de réfé rence par la solution d'échantillon, et l'utilisateur peut lire directement le résultat de la mesure.

Pour plusieurs échantillons ou plusieurs mesures : Dans l'interface de fonctionnement principale de la mesure photométrique, appuyez sur « » pour entrer dans l'interface de mesure. S'il est déjà dans l'interface de mesure, continuez simplement l'opération suivante. Placez la solution vierge ou la solution de référence dans le trajet lumineux et appuyez sur « ». L'instrument sera réglé à 0,000 Abs/100,0 %T sous une certaine longueur d'onde. Ensuite, remplacez la solution à blanc ou la solution de référence par la solution échantillon, appuyez sur « **ENTER** » pour enregistrer le résultat de la mesure (Fig. 3-7, Fig. 3-8). Plusieurs mesures peuvent être enregistrées.

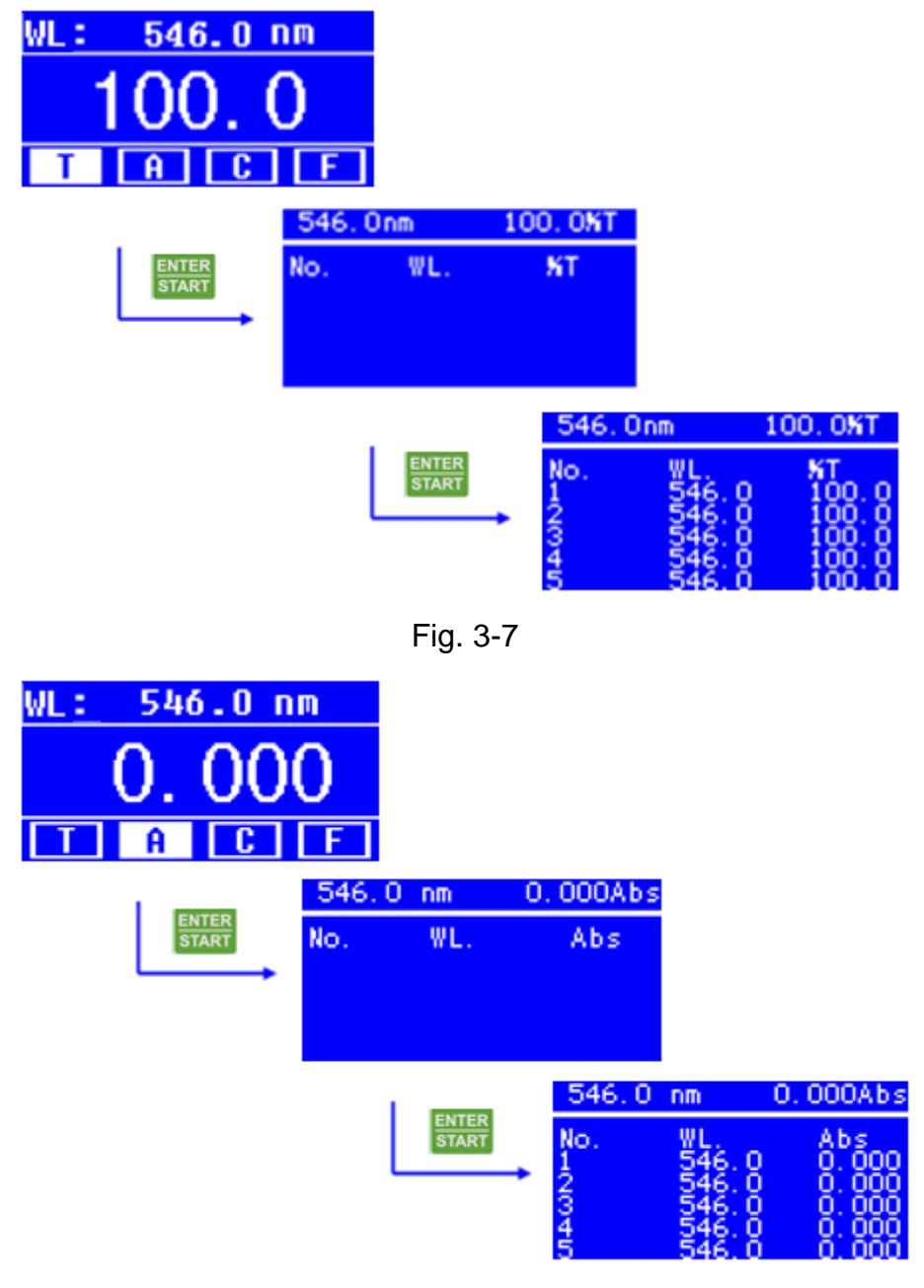

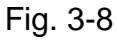

- $\heartsuit$  Avant de régler 0,000 Abs/100,0 %T, s'assurer que la solution à blanc ou la solution de référence a été placée dans le trajet de la lumière, sinon cela pourrait entraîner un écart par rapport au résultat de la mesure.
- Il n'y a que cinq rangées d'enregistrements de données pouvant être affichées dans chaque écran. Toutefois, l'utilisateur peut appuyer sur «  $\rightarrow$  et «  $\rightarrow$  » pour parcourir d'autres enregistrements de données.

#### <span id="page-17-0"></span>**3.2.2 Traitement des données**

L'utilisateur peut effectuer le traitement de données telles que la sauvegarde, l'impression et la suppression de données après avoir terminé les mesures photométriques avec plusieurs enregistrements de données. Et une brève instruction est la suivante.

Économie de données : Le système enregistre automatiquement l'enregistrement de donn ées dans l'interface de mesure. Habituellement, la mémoire de l'instrument est suffisante pour plusieurs enregistrements de données.

Impression de données : L'utilisateur peut imprimer les données si une micro-imprimante est connectée. Lorsqu'il affiche des enregistrements de données dans l'interface de mesure, appuyez sur « » pour accéder à l'interface de sélection Imprimer/Supprimer

(Fig. 3-9), appuyez sur « » et « » pour sélectionner « Imprimer » et appuyez sur «

**ENTER** », puis les enregistrements de données seront imprimés. Sinon, sélectionnez « Annuler » et appuyez sur « **ENTER** », ou appuyez directement sur « **ENSICIE** » pour revenir à l'interface de mesure.

Suppression des données : Si l'utilisateur souhaite supprimer les enregistrements de donn

ées dans l'interface de mesure, ou si l'espace de stockage est plein, l'utilisateur peut

appuyer sur « » pour accéder à l' interface de sélection Imprimer/Supprimer (Fig. 3- 9), appuyer sur « » et « » pour sélectionner « Supprimer » **et appuyer sur « ENTER** », les enregistrements de données seront effacés.

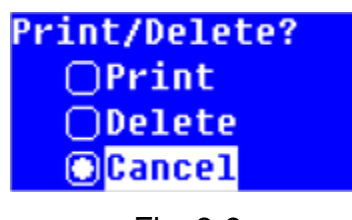

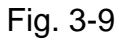

 $\heartsuit$  Veuillez effectuer soigneusement la suppression des données, une fois qu'elle sera effectuée, tous les enregistrements de données dans l'interface de mesure seront effacés. Si l'utilisateur ne souhaite pas supprimer les enregistrements de données

après avoir accédé à l'interface de sélection Imprimer/Supprimer, il peut sélectionner « Annuler » et appuyer sur «  $\frac{FNTER}{START}$  », ou appuyer directement sur «  $\frac{FSC}{STOPT}$  » pour revenir à l'interface de mesure.

#### <span id="page-18-0"></span>**3.3 Analyse quantitative**

L'utilisateur peut effectuer une mesure d'échantillon basée sur la méthode de la courbe standard. L'utilisateur peut également utiliser la méthode du coefficient pour effectuer la mesure de l'échantillon.

#### <span id="page-18-1"></span>**3.3.1 Ajustement de la courbe standard**

La méthode de la courbe standard consiste à établir d'abord une courbe d'étalonnage,

puis à mesurer l'échantillon en fonction de la courbe d'étalonnage. La courbe standard est

également connue sous le nom de courbe d'étalonnage standard.

Mesurer l'absorbance d'un groupe de solutions étalons par ordre croissant de concentration, chaque concentration ayant une absorbance pertinente. Utilisez l'absorbance comme ordonnée et la concentration comme abscisse, tracez des points de coordonnées en fonction de la mesure et établissez une ligne droite qui traverse les points autant que possible. Ainsi

qui obtient la courbe d'étalonnage standard. L'équation de la courbe standard est la formule suivante:

#### $A=K \times C + B$

Ici, A est pour l'absorbance, K pour la pente, C pour la concentration et B pour l' interception.

Mesurer l'absorbance de l'échantillon et obtenir la concentration calculée selon la courbe standard.

Une plage de linéarité d'absorbance différente entraînera une erreur de mesure diffé rente. La meilleure plage de linéarité d'absorbance se situe entre 0,2 et 0,8.

Bien que la courbe standard soit représentée avec l'absorbance ordonnée et la concentration en abscisse, l'équation de l'instrument est représentée par C = K×A + B. Cependant, cela n'affectera pas la mesure de l'échantillon et l'affichage du résultat final.

#### **1. Entrez dans l'interface de la méthode de la courbe standard**

Appuyez sur la touche « MODE » pour sélectionner le mode C dans l'interface principale et entrez dans l'interface Courbe standard (Fig. 3-10).

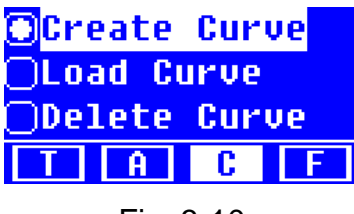

Fig. 3-10

#### **2. Créer une courbe standard**

Dans l'interface Courbe standard, appuyez sur « v » ou « A » pour sélectionner « Cr éer une courbe », appuyez sur « », puis opérez étape par étape en fonction de l'invite et enfin créez la courbe standard (Fig. 3-11).

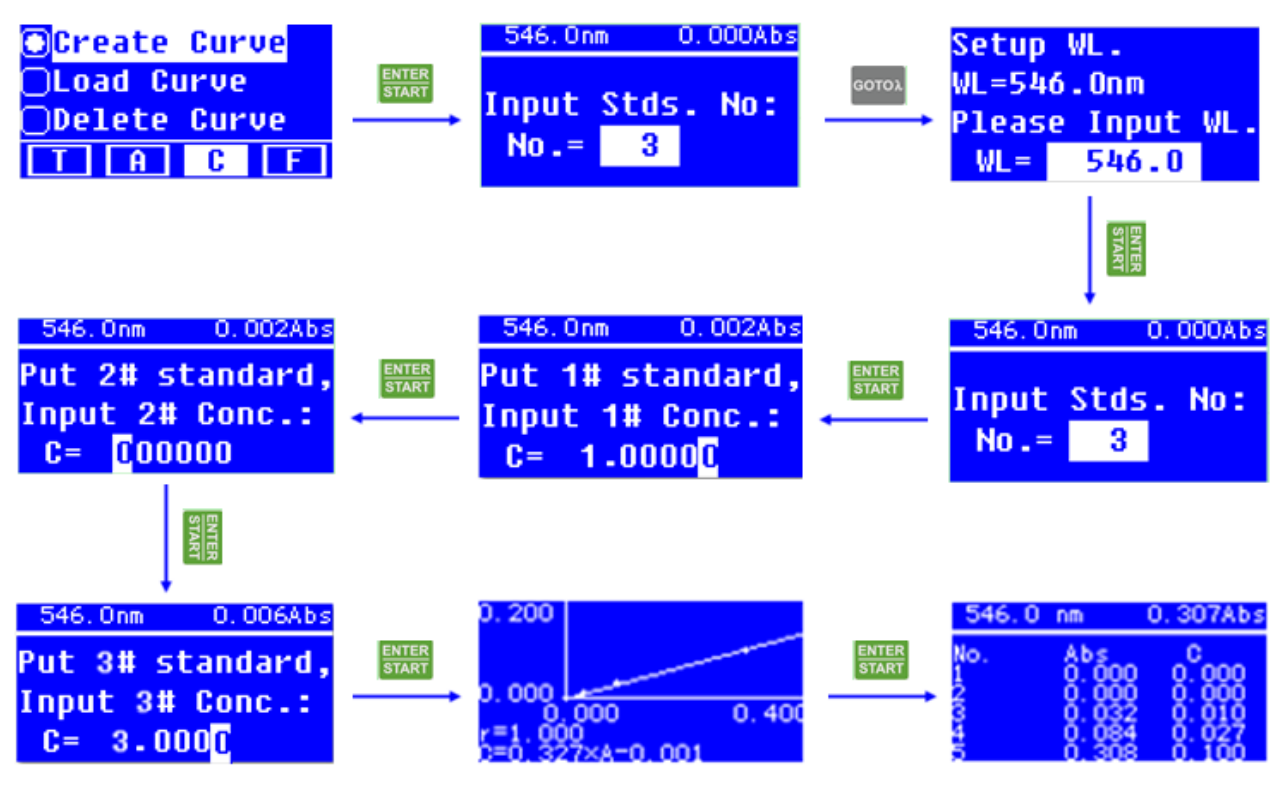

Fig. 3-11

Voici les étapes d'opération détaillées pour la mesure de courbe standard :

Étape 1 : Mesure de la longueur d'onde et réglage du nombre d'échantillons standard. Dans l'interface Courbe standard, appuyez sur la touche « » pour entrer le nombre d'échantillons standard de l'interface de réglage (Fig. 3-12) après avoir sélectionné « Cré er une courbe ». Press la touche « » pour entrer dans l'interface de réglage de la longueur d'onde (Fig. 3-13) lorsque le système donne l'invite « Input Stds. No. ». Entrez la valeur de longueur d'onde par les touches «  $\overline{ }$  » et «  $\overline{ }$  », puis appuyez sur «  $\overline{ }$  »  $\overline{ }$  » pour vous assurer que le réglage est effectué. Le système reviendra à l'interface de réglage du nombre d'échantillons standard. Ensuite, entrez la valeur numérique des échantillons standard et appuyez sur « », le système entrera dans l'interface de fonctionnement suivante.

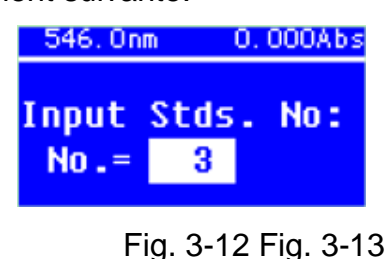

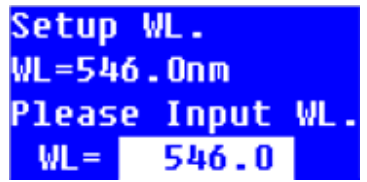

 $\mathcal{C}$ La plage de numéros valide des échantillons standard est comprise entre 1 et 9. Habituellement, les échantillons standard pour une courbe standard ne doivent pas ê tre inférieurs à 3.

Étape 2 : Mesure des échantillons étalons et établissement de la courbe étalon.

Il entrera dans l'interface de réglage de la concentration standard (Fig. 3-14) après avoir terminé le réglage du nombre d'échantillons standard.

Placez la solution de référence des échantillons standard dans le trajet de la lumière et appuyez sur «  $\left| \frac{\text{zero}}{\text{}} \right|$  » pour ajuster 0,000 Abs. Ensuite, remplacez la solution de référence par la première solution d'échantillon étalon, entrez la valeur de concentration par les touches  $\left($   $\bullet\right)$  » et  $\left\{$   $\bullet\right\}$  », et appuyez sur  $\left\langle\right.$   $\left\langle\right.$   $\left\langle\right.$   $\right\rangle$  » pour vous assurer que l'entrée est entrée, puis appuyez sur « » pour vous assurer que les données sont lues. Mesurez les autres solutions d'échantillons standard en fonction de l'invite une par une. La courbe standard sera obtenue après avoir terminé la mesure des échantillons étalons, et le système donnera automatiquement l'équation de la courbe et le coefficient de corrélation (Fig. 3-15).

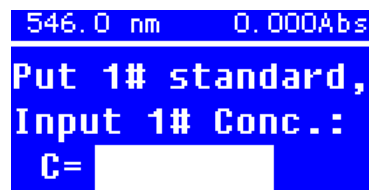

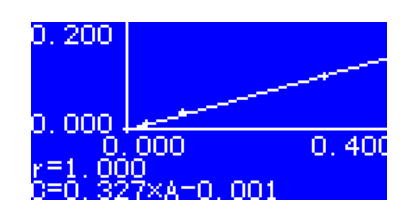

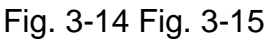

- $\mathcal{P}$ La valeur d'entrée valide de la concentration est comprise entre 0,0000 et 9999. La valeur d'absorbance réelle doit également être prise en compte, car la valeur obtenue de K ne doit pas dépasser 9999, sinon le système donnera automatiquement une alarme bourdonnante et retournera à l'interface Standard Curve. Habituellement, les é chantillons standard sont mesurés par ordre croissant de concentration, et l'absorbance obtenue est également dans l'ordre croissant. Sinon, le système peut donner une alarme bourdonnante et revenir à l'interface Standard Curve.
- Veuillez vous assurer que la solution d'échantillon étalon est déjà dans le trajet de la lumière lors de la saisie de la valeur de concentration lors de la mesure des é chantillons étalons. L'interface de mesure des échantillons standard n'affiche pas les enregistrements de données. Cependant, les enregistrements de données peuvent ê tre imprimés par micro-imprimante.

Étape 3 : Mesure de l'échantillon.

Lorsque la courbe étalon est obtenue après avoir terminé la mesure des échantillons é

talons, l'utilisateur peut appuyer sur « » pour entrer dans l'interface de mesure de l'échantillon (Fig. 3-16). Mettez la solution vierge dans le trajet lumineux et appuyez sur « <sup>ZERO</sup> » pour ajuster 0.000 Abs. Ensuite, remplacez la solution à blanc par la solution d'échantillon, appuyez sur « **ENTER** », le résultat de la mesure sera enregistré (Fig. 3-17).

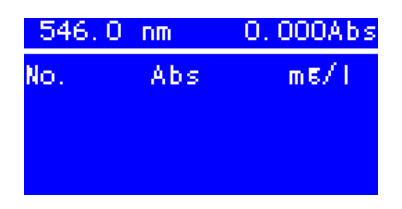

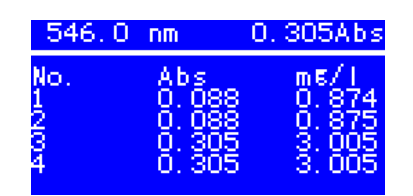

#### Fig. 3-16 Fig. 3-17

Veuillez retirer la solution d'échantillon standard du trajet de la lumière à temps lorsque vous effectuez la mesure standard des échantillons. Étant donné que le syst ème ajuste automatiquement 0,000 Abs en appuyant sur « » pour entrer dans l'interface de mesure de l'échantillon, un faux résultat sera obtenu si l'utilisateur ne fait plus d'étalonnage avec soution à blanc et mesure directement la solution d'é chantillon.

#### **3. Traitement des données**

Économie de données : Le système peut enregistrer automatiquement la courbe standard et les enregistrements de mesure d'échantillons. Un certain nombre de courbes et de groupes de données peuvent être enregistrés par la mémoire de l'instrument. Impression de données : L'utilisateur peut imprimer les données si une micro-imprimante est connectée. Lorsqu'il affiche des enregistrements de données dans l'interface de mesure, appuyez sur « » pour accéder à l' interface de sélection Imprimer/Supprimer (Fig. 3-18), appuyez sur «  $\rightarrow$  » et «  $\rightarrow$  » pour sélectionner « Imprimer » et appuyez sur « », puis les enregistrements de données seront imprimés. Sinon, sélectionnez « Annuler » et appuyez sur « », ou appuyez directement sur « » pour revenir à l'interface de mesure. Suppression des données : Si l'utilisateur souhaite supprimer les enregistrements de donn ées dans l'interface de mesure, ou si l'espace de stockage est plein, l'utilisateur peut appuyer sur « » pour accéder à l' interface de sélection Imprimer/Supprimer (Fig. 3- 18), appuyer sur «  $\blacktriangle$  » et «  $\blacktriangledown$  » pour sélectionner « Supprimer » et appuyer sur « **ENTER** », les enregistrements de données seront effacés.

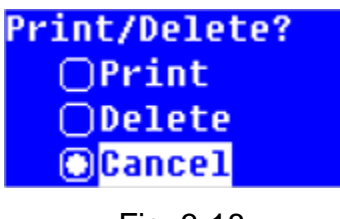

Fig. 3-18

#### **4. Courbe standard de charge**

La courbe standard d'économie et la courbe standard de chargement sont toutes deux disponibles avec le spectrophotomètre visible V-5100. Le système enregistrera automatiquement la courbe standard et l'utilisateur pourra charger la courbe standard. Dans l'interface Courbe standard, appuyez sur «  $\bullet \bullet$  » ou «  $\bullet \bullet$  » pour sélectionner « Courbe de charge », appuyez sur « » pour accéder à l'interface Données de courbe (Fig. 3-19).

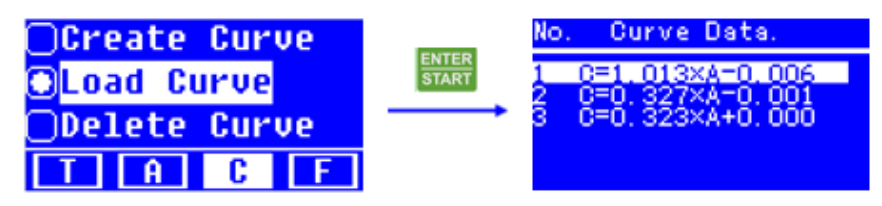

Fig. 3-19

Les courbes standard sont enregistrées dans l'ordre croissant et la dernière courbe standard créée est enregistrée en bas. La mémoire de l'instrument peut stocker un certain nombre de courbes standard. L'utilisateur peut appuyer sur « » ou « » pour sélectionner la courbe standard à charger, appuyer sur « » pour s'assurer de la sélection et entrer dans l'interface d'affichage de la courbe standard. Ensuite, appuyez sur « » pour effectuer la mesure

de l'échantillon (Fig. 3-20).

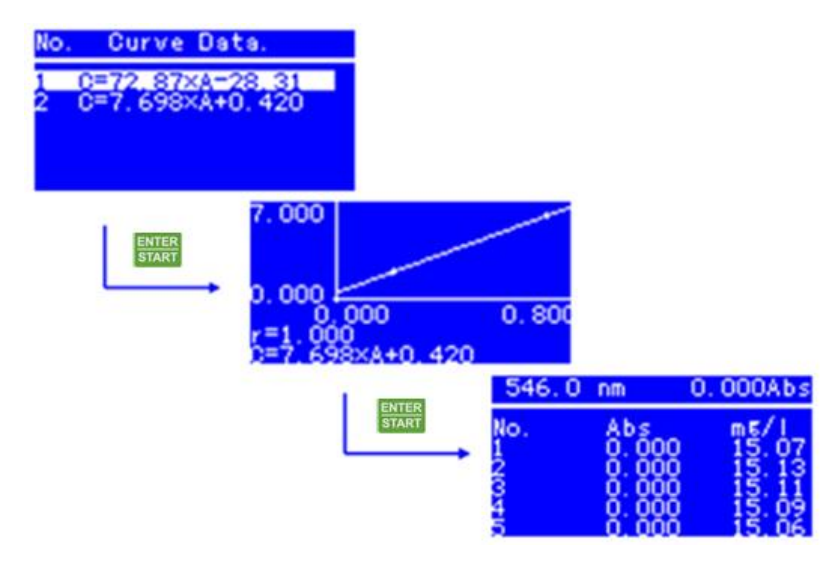

Fig. 3-20

#### **5. Supprimer la courbe standard**

L'utilisateur peut supprimer la courbe standard enregistrée. Dans l'interface Courbe

standard, appuyez sur «  $\blacktriangledown$  » ou  $\blacktriangle$  « » pour sélectionner « Supprimer la courbe », appuyez sur « » pour accéder à l'interface Données de courbe. L'utilisateur peut appuyer sur «  $\triangleq$  » ou «  $\triangleq$  » pour sélectionner la courbe standard à supprimer, appuyer sur « » pour s'assurer que la suppression (Fig. 3-21) et revenir à l'interface précédente.

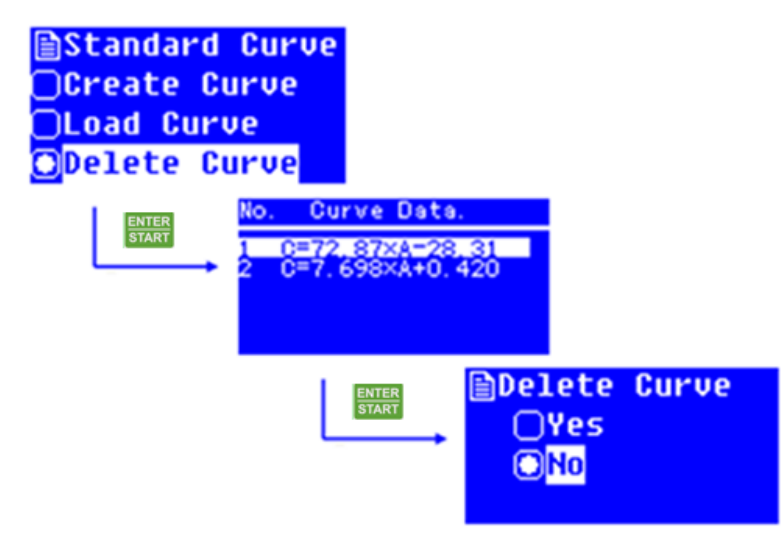

Fig. 3-21

Si l'utilisateur ne souhaite pas supprimer la courbe standard après être entré dans l'interface de sélection de suppression, il peut sélectionner « Non » et appuyer sur « **ENTER », ou appuyer directement sur «**  $\frac{1}{\sqrt{3}}$  **» pour revenir à l'interface précédente.** 

#### <span id="page-26-0"></span>**3.3.2 Application de la méthode des coefficients**

La méthode des coefficients est une application simple de la méthode de la courbe standard. L'utilisateur peut entrer les coefficients de la courbe standard et effectuer la mesure de l'échantillon plus loin.

La formule de calcul de la méthode des coefficients est C=K×A+B. Entrez les valeurs de K

et B, puis mesurez l'échantillon.

Voici les étapes d'opération détaillées pour la méthode du coefficient :

Étape 1: Entrez l'interface de la méthode des coefficients.

Appuyez sur la touche « » pour sélectionner le mode F dans l'interface principale et entrez dans l'interface Coefficient (Fig. 3-22).

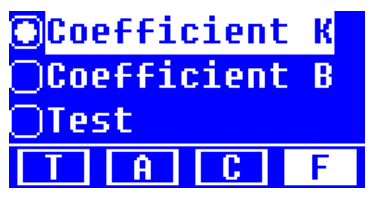

Fig. 3-22

Étape 2 : Réglage des coefficients.

L'utilisateur doit définir le coefficient K et le coefficient B avant de mesurer avec la mé thode du coefficient. Dans l'interface Coefficient, appuyez sur « **\*** » ou « **\*** » pour sélectionner « Coefficient K » et appuyez sur « ENTER » pour entrer dans l'interface Coefficient K (Fig. 3-23). Entrez la valeur de K et appuyez sur « START », il reviendra à

l'interface Coefficient. Ensuite, l'utilisateur peut définir le coefficient B.

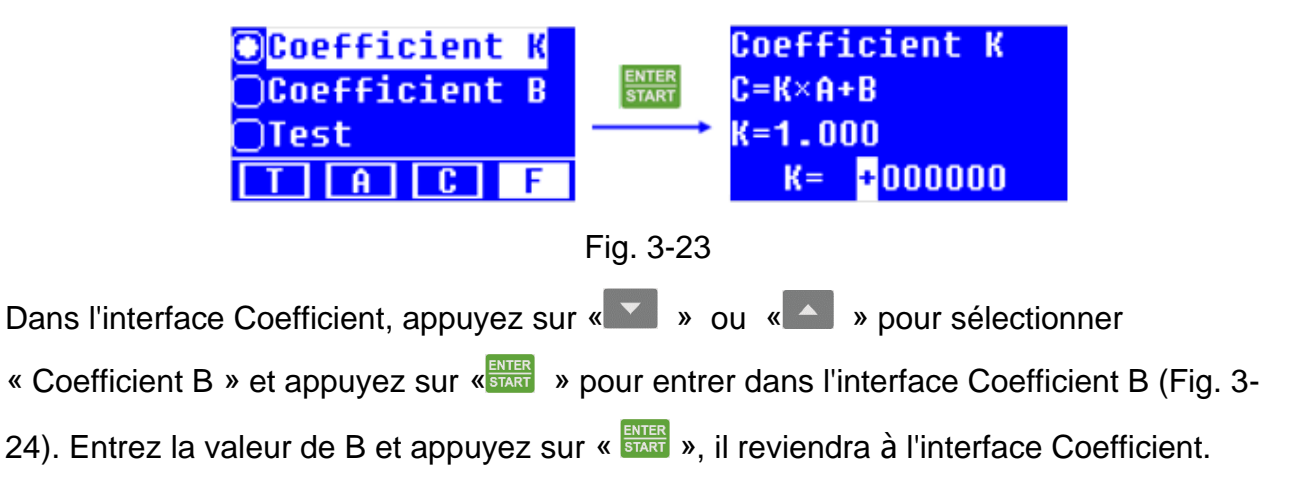

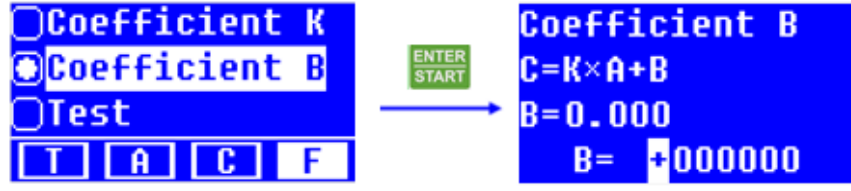

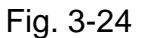

La valeur d'entrée valide du coefficient K est comprise entre 0,0001 et 9999,9, et le coefficient B est comprise entre -9999,9 et 9999,9. Sinon, le système donnera automatiquement une alarme bourdonnante et reviendra à l'interface précédente.

Étape 3: Réglage de la longueur d'onde de mesure.

Dans l'interface de coefficients, appuyez sur la touche « **V** » ou **A** « » pour sélectionner « Test » et appuyez sur « <sup>ENTER</sup> » pour entrer dans l'interface de pré-test de la méthode des coefficients (Fig. 3-25). Ensuite, appuyez sur la touche « » pour entrer dans l'interface de réglage de la longueur d'onde (Fig. 3-26). Appuyez sur la touche « » après avoir entré la longueur d'onde de mesure, puis revenez à l'interface précé dente.

| $\bigcap$ Coefficient K<br><b>Ocefficient B</b><br>OTest<br><b>T A C F</b> | <b>ENTER</b><br><b>START</b> | <b>Coefficient</b><br>$0.000$ Abs<br>$0.000$ mq/l<br>$546.0$ nm |
|----------------------------------------------------------------------------|------------------------------|-----------------------------------------------------------------|
|                                                                            | Fig. 3-25                    |                                                                 |
| <b>Coefficient</b><br>$0.000$ Abs<br>$0.000$ mq/l<br>546.0 nm              | <b>GOTO)</b>                 | Setup WL.<br>$WL = 546.0nm$<br>Please Input WL.<br>$W = 546.0$  |

Fig. 3-26

Étape 4 : Mesure de l'échantillon.

Dans l'interface de pré-test de la méthode des coefficients, appuyez sur la touche « START »

pour accéder à l'interface de mesure. Mettez la solution vierge dans le trajet lumineux,

appuyez sur « » pour ajuster 0.000 Abs. Ensuite, remplacez la solution à blanc par la solution d'échantillon, appuyez sur « **ENTER** », le résultat de la mesure sera enregistré (Fig. 3-27).

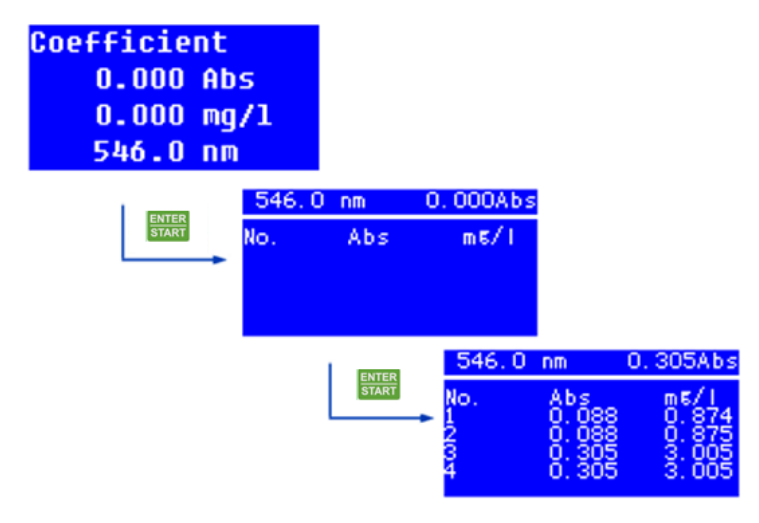

Fig. 3-27

L'utilisateur peut effectuer le traitement de données telles que l'impression et la suppression de données après avoir terminé la mesure de l'échantillon comme décrit dans la mesure de courbe standard.

#### <span id="page-29-0"></span>**3.4 Configuration du syst**è**me**

Des opérations telles que le réglage de l'énergie, le réglage de l'heure, le réglage de l'unité de concentration, l'étalonnage du courant d'obscurité, l'étalonnage de la longueur d'onde, la restauration des paramètres d'usine par défaut et l'affichage des informations de version sont disponibles dans l'interface de configuration du système.

Dans l'interface de commande principale de la mesure photométrique, appuyez sur la

touche « <sup>ser</sup> » pour accéder à l'interface de configuration du système (Fig. 3-28).

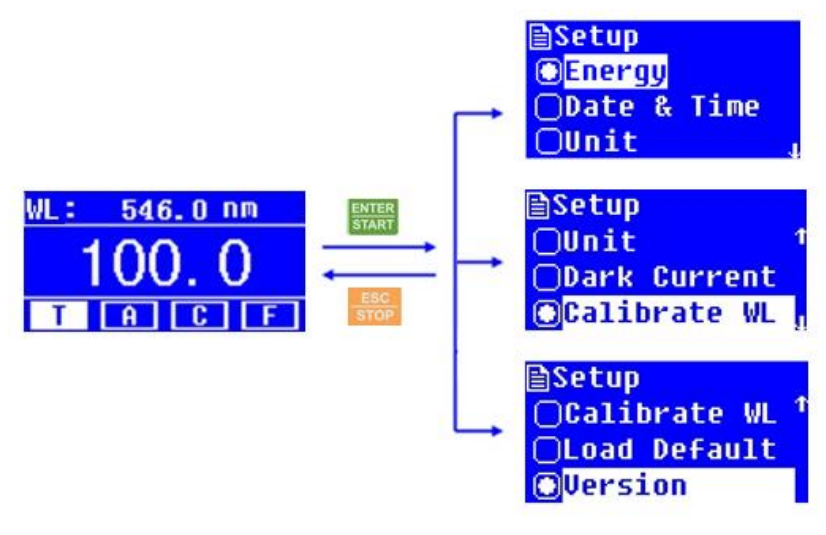

Fig. 3-28

#### <span id="page-31-0"></span>**3.4.1 Réglage de l'énergie**

Appuyez sur la touche « v » ou A « » pour sélectionner « Énergie » dans l'interface de configuration du système et appuyez sur « » pour entrer dans l'interface de réglage de l'énergie, et il donnera les invites « Amplificateur d'entrée: ». Appuyez sur «

• » ou  $\blacktriangle$  « » pour définir le gain approprié pour une certaine énergie, puis appuyez sur « » **ENTER** pour vous assurer que le réglage est réglé. Sinon, appuyez sur « <sup>ESC</sup> » pour revenir à l'interface de configuration du système (Fig. 3-29).

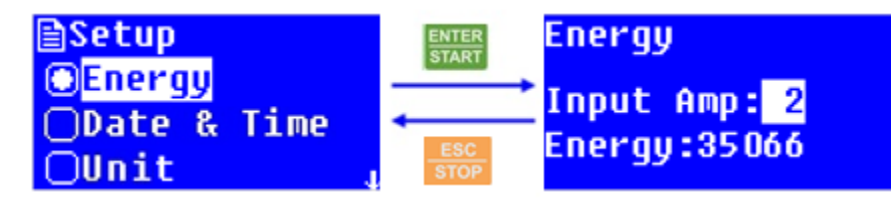

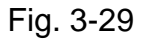

 $\heartsuit$  Le réglage de l'énergie est généralement pour le réglage d'usine et la plage de gain valide est de 1 à 8. Pour éviter toute mesure anormale, veuillez ne pas utiliser cet article sans les conseils d'un personnel professionnel.

#### <span id="page-31-1"></span>**3.4.2 Réglage de la date et de l'heure**

Appuyez sur la touche «  $\blacksquare$  » ou «  $\blacktriangle$  » pour sélectionner « Date et heure » dans l'interface de configuration du système et appuyez sur « » pour entrer l'interface de réglage de la date et de l'heure. Appuyez sur «  $\rightarrow$  » ou «  $\rightarrow$  » pour contrôler le déplacement du curseur de temps en temps et en semaine. Entrez la valeur lorsque le curseur pointe sur l'élément et définissez les paramètres d'heure, de date et de semaine un par un, puis appuyez sur «  $\frac{1}{\sqrt{2}}$  » pour vous assurer que tous les paramètres reviendront à l'interface de configuration du système. Si l'utilisateur n'a pas besoin de faire le réglage, appuyez simplement sur «  $\frac{1250}{1500}$  » pour revenir à l'interface de configuration du système (Fig. 3-30).

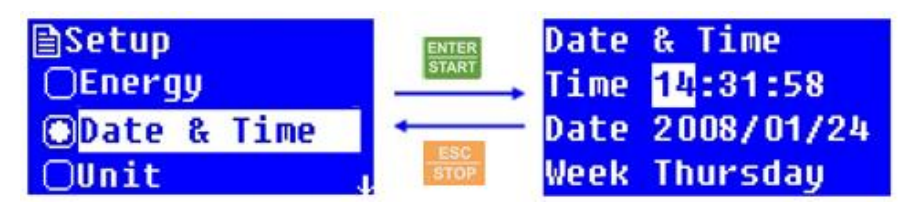

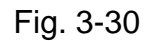

 $\heartsuit$  La plage de réglage de l'heure valide est respectivement 0-23, 0-59 et 0-59 pour l'heure, la minute et la seconde. La plage de dates valides est respectivement 0-99, 0-12 et 0-31 pour l'année, le mois et le jour. La plage de réglage de semaine valide est comprise entre 1 et 7.

#### <span id="page-32-0"></span>**3.4.3 Réglage de l'unité de concentration**

Qu'il utilise la méthode de la courbe standard ou la méthode des coefficients pour effectuer une analyse quantitative, l'utilisateur peut régler l'unité de concentration si né cessaire avant la mesure. Appuyez sur la touche « » ou « » pour sélectionner « Unit » dans l'interface de configuration du système et appuyez sur « » pour accéder à l'interface de sélection de l'unité de concentration (Fig. 3-31). Il existe huit types d'unités de concentration pour choisi, %, μg/L, mg/L, g/L, ml/L, mg/ml, μg/ml et Aucune. Press « **EXECUCIÓN CONTRET** DU « **V** » pour sélectionner l'unité en question, appuyez sur « **ENTER** » pour vous assurer que le paramètre et le système reviendra à l'interface de configuration du système.

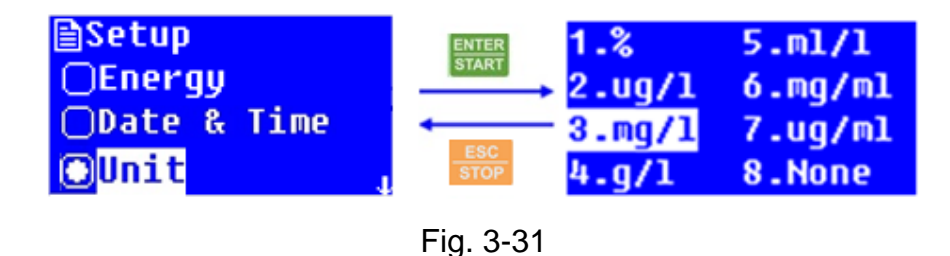

#### <span id="page-33-0"></span>**3.4.4 Calibrage du courant d'obscurité**

Le courant d'obscurité peut changer lorsque l'instrument fonctionne pendant une longue p

ériode, ou que la longueur d'onde est réglée à nouveau, ou toute autre influence. Pour la

précision de la mesure, l'étalonnage du courant d'obscurité est nécessaire avant la mesure.

Appuyez sur la touche « » ou « » pour sélectionner « Dark Current » dans l'interface de configuration du système et appuyez sur « » pour effectuer l'étalonnage du courant d'obscurité. Cela peut coûter plusieurs secondes ou beaucoup plus de temps. Une invite « Dark current OK!« s'affiche une fois l'étalonnage terminé, puis appuyez sur

« **ESC** » pour revenir à l'interface de configuration du système (Fig. 3-32).

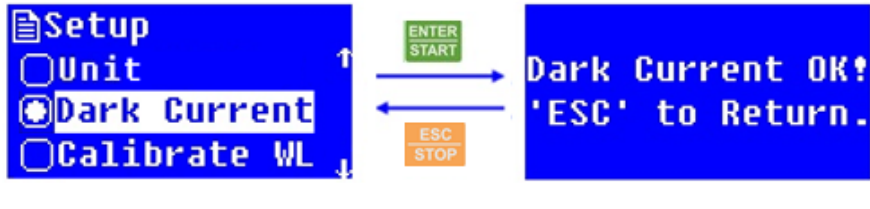

Fig. 3-32

#### <span id="page-34-0"></span>**3.4.5 Calibrage de la longueur d'onde**

L'étalonnage de la longueur d'onde est nécessaire lorsque l'utilisateur doute qu'il y ait une

déviation de la longueur d'onde.

Appuyez sur la touche « • » ou « • » pour sélectionner « Calibrate WL » dans l'interface de configuration du système et appuyez sur « » pour effectuer l'étalonnage de la longueur d'onde. Le système calibrera automatiquement la longueur d'onde en recherchant le spectre d'ordre zéro, et une invite « Calibrating WL... » sera affichée. Le

processus d'étalonnage peut prendre environ 1-2 minutes. Une invite « WL. D'

ACCORD!« sera affiché après l'étalonnage de la longueur d'onde. Appuyez ensuite sur

« » pour revenir à l'interface de configuration du système (Fig. 3-33).

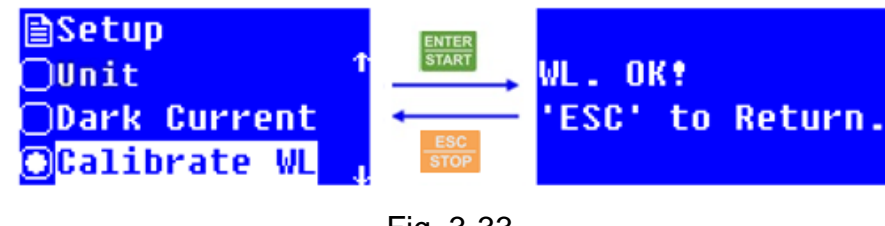

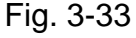

#### <span id="page-34-1"></span>**3.4.6 Restaurer les paramètres d'usine**

Appuyez sur la touche « <sup>•</sup> » ou <sup> $\triangle$ </sup> « » pour sélectionner « Load Default » dans l'interface de configuration du système et appuyez sur « » pour entrer dans l'interface de sélection de restauration par défaut (Fig. 3-34). Appuyez sur « v » ou « A » pour s électionner « Oui » pour vous assurer que la restauration par défaut des paramètres d'usine, il reviendra à l'interface de bienvenue et exécutera à nouveau le processus

d'autodiagnostic. Si l'utilisateur sélectionne « Non » dans les paramètres d'usine de restauration de l'interface de sélection, et appuyez sur « », il ignorera cette opération, l'utilisateur peut également appuyer directement sur «  $\frac{f_{\text{excess}}}{f_{\text{excess}}}$  pour revenir à l'interface précédente.

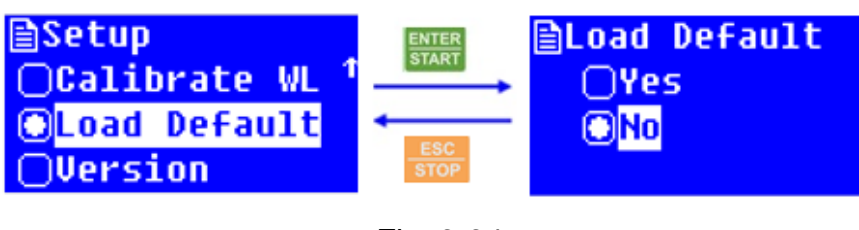

Fig. 3-34

 $\mathcal{P}$ Toutes les données enregistrées, y compris l'enregistrement des tests, le réglage des paramètres et les courbes standard, seront effacées par la restauration des paramè tres d'usine. Alors, s'il vous plaît utiliser cet article avec précaution.

#### <span id="page-35-0"></span>**3.4.7 Affichage des informations de version**

Appuyez sur la touche « <sup>•</sup> » ou  $\left\lfloor \frac{4}{x} \right\rfloor$  « » pour sélectionner « Version » dans l'interface de configuration du système et appuyez sur « » pour accéder à l'interface d'affichage des informations de version (Fig. 3-35). L'utilisateur peut appuyer sur « » pour revenir à l'interface précédente.

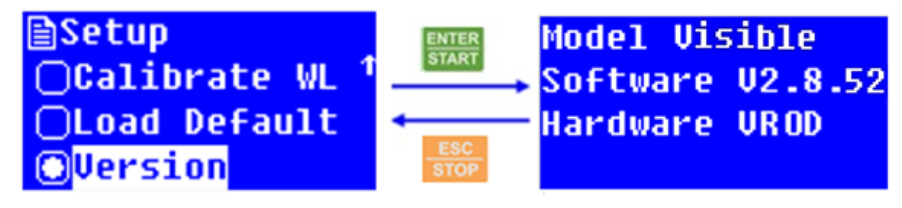

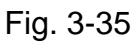

 $\left\langle \cdot \right\rangle$  Les informations de version peuvent changer avec la mise à jour du système. Veuillez simplement vous référer aux informations réelles avec votre instrument.

## <span id="page-36-0"></span>**Chapitre 4 Maintenance**

#### <span id="page-36-1"></span>**4.1 Maintenance**

Le spectrophotomètre visible V-5100 est un instrument optique précis. Il a été assemblé et débogué soigneusement avant la livraison. Cependant, un entretien approprié permettra non seulement d'améliorer sa fiabilité et sa stabilité, mais aussi de prolonger sa durée de vie. Une utilisation correcte est la meilleuresolution. En plus des exigences d'installation mentionnées précédemment, les conseils suivants doivent également être notés lors de l'utilisation quotidienne.

- (1) Avant de mettre l'appareil sous tension, assurez-vous qu'aucun échantillon dans le compartiment d'échantillonnage ni aucun autre bloc dans le trajet lumineux, et la position du support de cellule n'est correct, afin d'éviter toute erreur lors de l'autodiagnostic.
- (2) Veuillez charger soigneusement la solution dans la cuvette, et la hauteur est préférable de ne pas dépasser les 2/3 de la cuvette. Essayez d'éviter la génération de bulles, car la bulle sur la surface interne de la cuvette ou dans la solution affectera le résultat de la mesure. Veuillez essuyer la solution qui résidait sur la surface extérieure de la cuvette à temps. Pour mesurer les échantillons volatils, il est suggéré d'utiliser avec le couvercle de la cuvette. Essayez d'éviter la contamination du support de cellule, sinon, essuyez rapidement la solution de résidus sur le support de cellule.
- (3) Ne touchez pas les deux surfaces optiques de la cuvette avec vos doigts, car l'empreinte absorbera la lumière et affectera davantage la précision de mesure. Veuillez manipuler la cuvette avec douceur, car elle est frangible. Nettoyez correctement la cuvette. Un nettoyage inadéquat ou sans suffisamment de nettoyage affectera également la précision de mesure, voire provoquera un résultat instable.
- (4) Que vous posiez ou retiriez l'échantillon, veuillez fermer le couvercle du compartiment de l'échantillon à temps pendant la mesure. Veuillez retirer l'échantillon du compartiment de prélèvement rapidement après avoir terminé la mesure, vérifier qu'il
	- n'y a pas de résidus dans le compartiment de l'échantillon et le garder au sec. Tout é

chantillon de solution ou résidu laissé dans le compartiment d'échantillon peut endommager des parties de l'instrument telles que le filtre moisi, certains composants étant corrodés. Veuillez ouvrir et fermer doucement le couvercle.

- (5) Veuillez éteindre l'instrument et débrancher la prise à temps, pour éviter d'éventuels dommages causés par des orages.
- (6) Soyez prudent dans le transport. Ne placez pas d'objet lourd sur l'instrument, pour éviter le déplacement de la lumière qui affectera davantage la stabilité de l'instrument et la précision de mesure.
- (7) Après des mois de fonctionnement ou après son déplacement, l'instrument doit être vérifié pour sa précision de longueur d'onde.
- (8) Ne démontez pas le couvercle et les parties intérieures de l'instrument sans autorisation, en particulier pour les parties optiques. Ne desserrez pas les vis de serrage et les écrous à volonté. Toutes les surfaces optiques, y compris la source lumineuse, ne peuvent pas ê tre touch é es à la main ou par d'autres objets. Sinon, cela peut affecter le

fonctionnement normal et même causer des dommages.

(9) Gardez la surface de l'instrument et l'environnement de travail propres. Pour la surface de la couverture traite du processus de peinture, veuillez ne pas nettoyer la couverture avec des solutions organiques telles que l'alcool, l'essence et l'éther. Si l'instrument n'est pas utilisé, l'utilisateur peut le recouvrir d'un chiffon propre ou d'un couvercle anti-poussi

ère pour éviter l'accumulation de poussière.

(10) Une longue période d'inutilisation doit être évitée, et un démarrage régulier est suggér

é pour garantir le fonctionnement normal. Dans la zone de température et d'humidité é

levées, l'utilisateur doit accorder plus d'attention à rester à l'écart de l'humidité.

L'autodiagnostic de l'instrument est effectué pour une vérification normale à chaque fois lors de la mise sous tension. Cependant, l'erreur système peut s'accumuler après le transport, le déplacement et l'utilisation pendant un certain temps. Lorsque les données de mesure diffèrent considérablement de la valeur expérimentée, ou que l'une des situations ci-dessus se produit, il est suggéré d'effectuer l'étalonnage du courant d'obscurité et l'étalonnage de la longueur d'onde.

### <span id="page-38-0"></span>**4.2 Remplacement de la lampe au tungst**è**ne**

Après une longue période d'utilisation, l'instrument doit être étalonné ou réparé, car ses performances peuvent avoir changé.

Voici les étapes de remplacement de la lampe au tungstène.

Étape 1: Éteignez et débranchez le cordon d'alimentation de l' instrument.

Étape 2: Retirez les quatre vis sur les côtés du spectrophotomètre.

- Étape 3: Retirez la tige de traction pour la sélection de la position de la cellule en dévissant la tige dans le sens inverse des aiguilles d'une montre.
- Étape 4: Retirez le couvercle de l'instrument très soigneusement et placez-le à l'arrière de l'instrument.
- Étape 5: Dévissez les quatre vis situées sur les côtés inférieurs du couvercle de la chambre de la lampe et retirez le couvercle de la chambre de la lampe.
- Étape 6: Débranchez et retirez la lampe de la base en céramique (le connecteur blanc). Insérez la nouvelle lampe en la poussant aussi loin qu'elle ira.
- <span id="page-39-0"></span> $\left\langle \psi\right\rangle$  Ne manipulez pas la lampe à mains nues. Utilisez un mouchoir ou un chiffon propre lorsque vous manipulez une lampe.Il n'y a pas de différence de polarité entre les deux pieds de la lampe au tungstène.

Étape 7: Réglez la longueur d'onde à 500 nm, allumez l'alimentation, déplacez la lampe de

haut en bas et d'un côté à l'autre, jusqu'à ce que sa mise au point tombe exactement sur la fente d'entrée. Observez la lecture en mode T sans régler la touche « <sup>ZERO</sup> ». Réajustez la lampe pour que la lecture soit maximale. S'il ne peut pas se concentrer sur le centre de la fente d'entrée, vous devez ajuster les quatre vis montrées à la Fig. 4-1.Les vis 3 et 4 sont pour le réglage en hauteur du point lumineux tandis que les vis 1 et 2 pour le réglage horizontal.

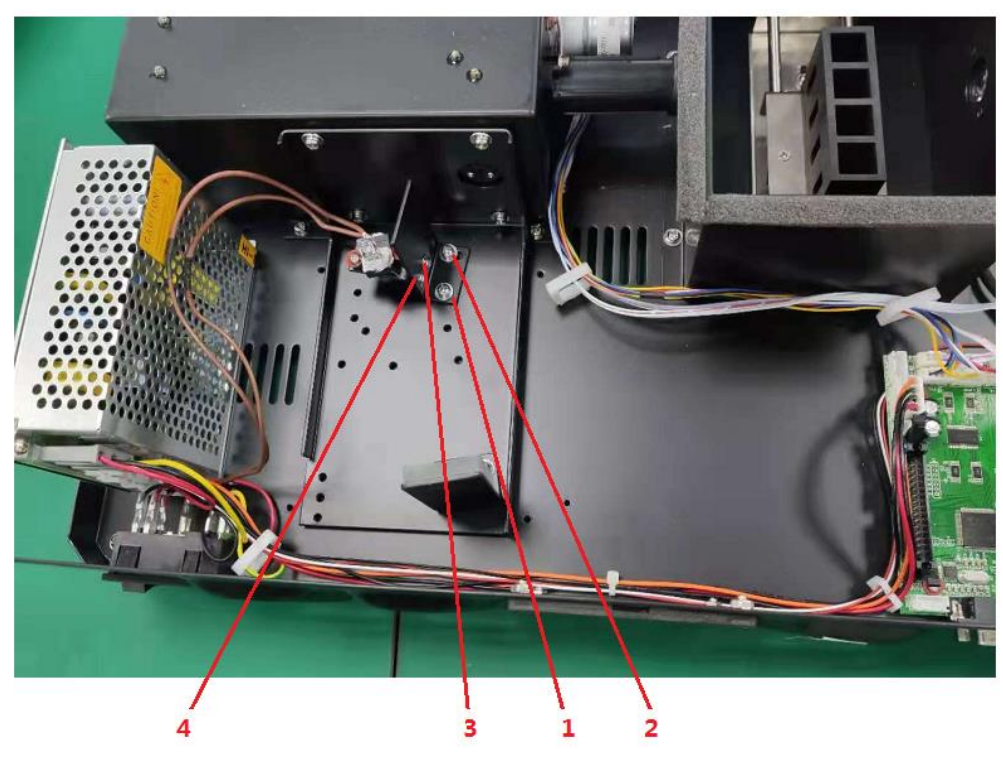

Fig. 4-1

- Étape 8: Éteignez, serrez les quatre vis. Réinstallez le couvercle de l'instrument. Assurezvous d'éviter que les fils ne soient pincés au cours du processus.
- Étape 9: Réinstallez les quatre vis sur les côtés du spectrophotomètre. Repositionnez la tige de traction pour la sélection de la position de la cellule.

### <span id="page-41-0"></span>**4.3 Remplacement des fusibles**

Danger! Assurez-vous d'éteindre l'alimentation et de débrancher la prise avant de la remplacer!

Voici les étapes de remplacement du fusible.

Étape 1: Éteignez et débranchez le cordon d'alimentation de l' instrument.

Étape 2: Retirez le porte-fusible à l'aide d'un tournevis plat 3 \* 75 avec lame, retirez le

fusible cassé de la position de travail et remplacez-le par le fusible de rechange (Fig. 4-2 ,

Fig. 4-3).

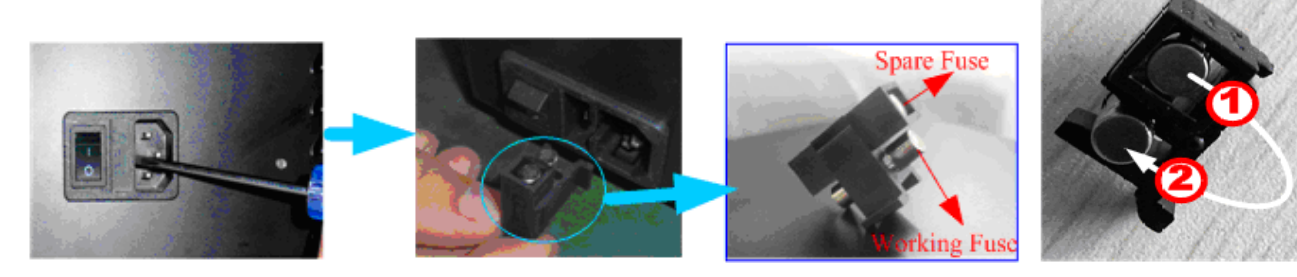

Fig. 4-2 Fig. 4-3

Étape 3: Réajustez le porte-fusible à la position.

## <span id="page-42-0"></span>**Chapitre 5 Dépannage**

Chaque spectrophotomètre V-5100 Visible S est strictement débogué et inspecté avant la livraison. Généralement, il n'apparaîtra pas de problèmes dans le stockage, le transport et l'utilisation normaux. Cependant, un mauvais fonctionnement ou des états extrêmes et des problèmes causés par une utilisation à long terme ne peuvent toujours pas être évités, tels que les dommages aux unit é s é lectriques et optiques caus é s par un mauvais environnement de stockage et de travail, les dommages aux unités vulnérables ou le desserrage des pièces de fixation causés par un transport inapproprié, la lampe dépasse sa durée de vie, le gaspillage des unités électriques, d'autres problèmes causés par une mauvaise opération, et ainsi de suite.

Veuillez vous référer attentivement aux instructions connexes avant d'utiliser l'instrument. Les problèmes et le dépannage sont présentés dans le tableau suivant.

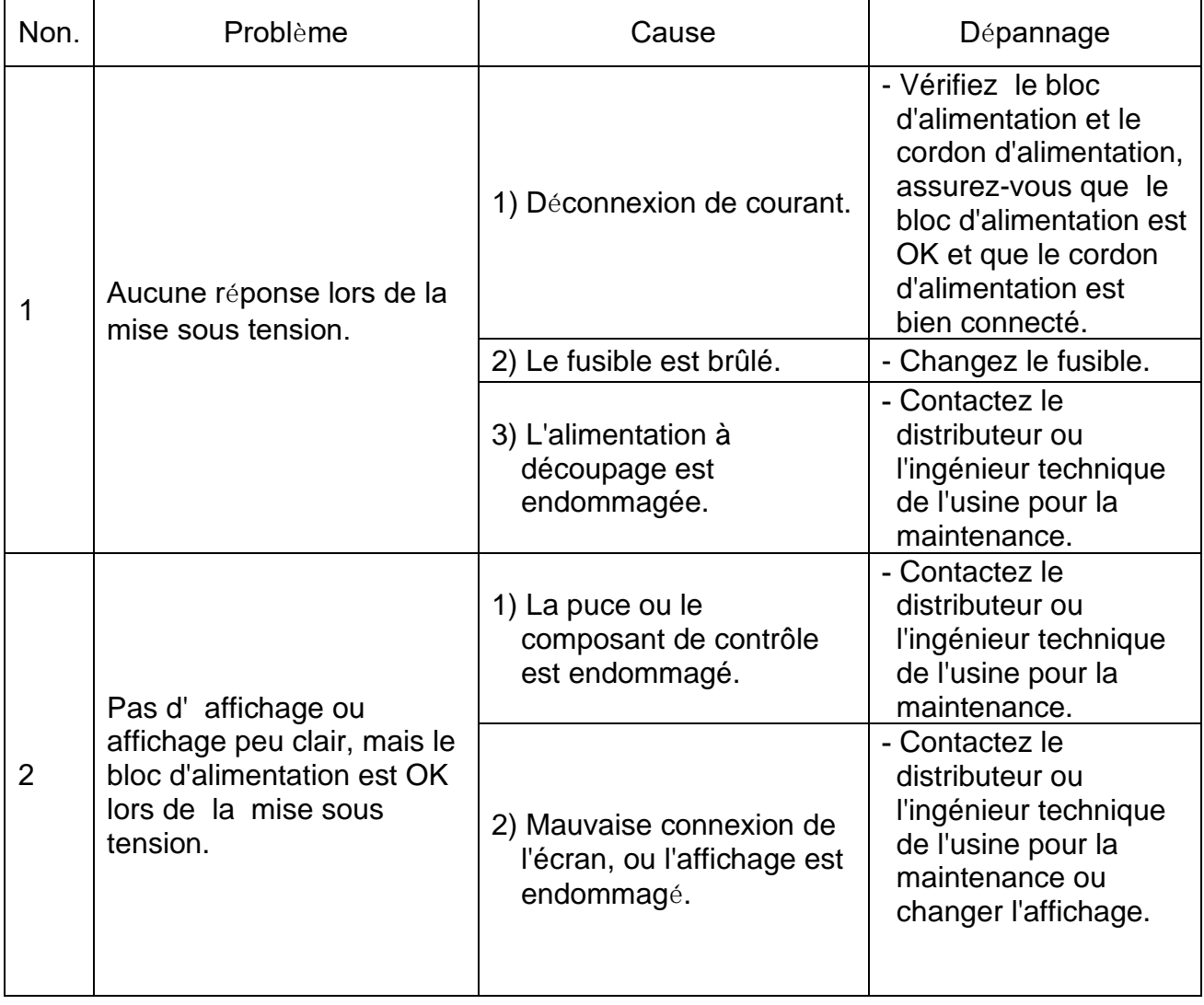

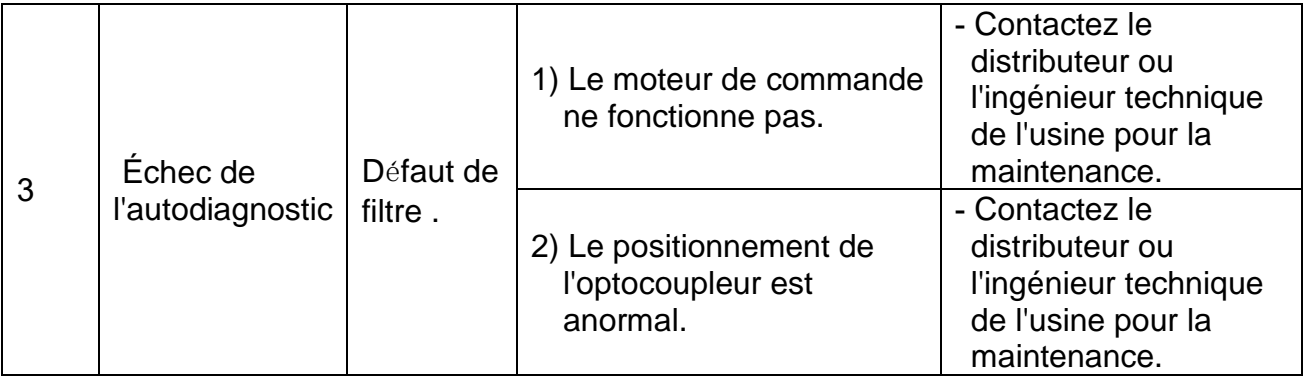

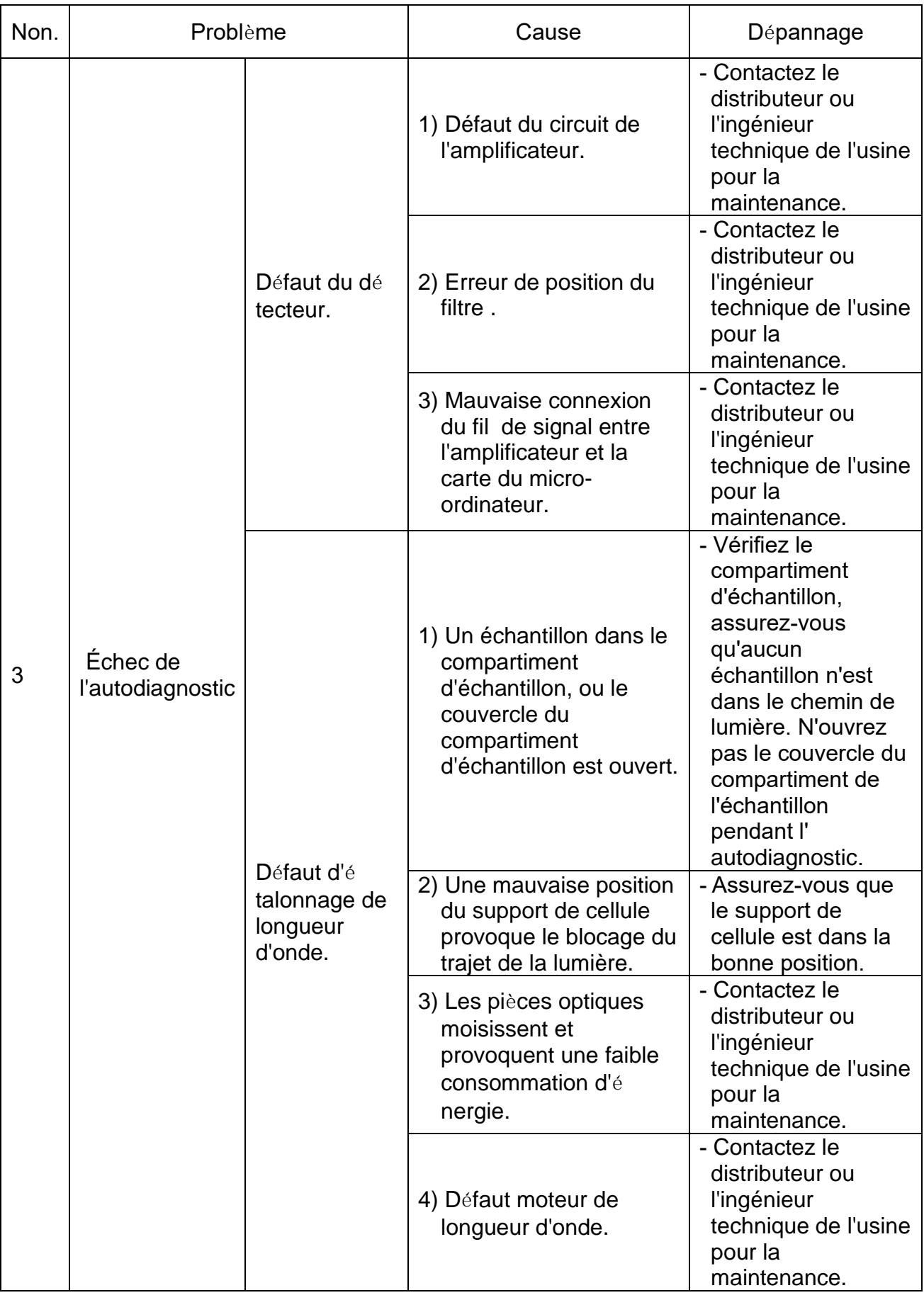

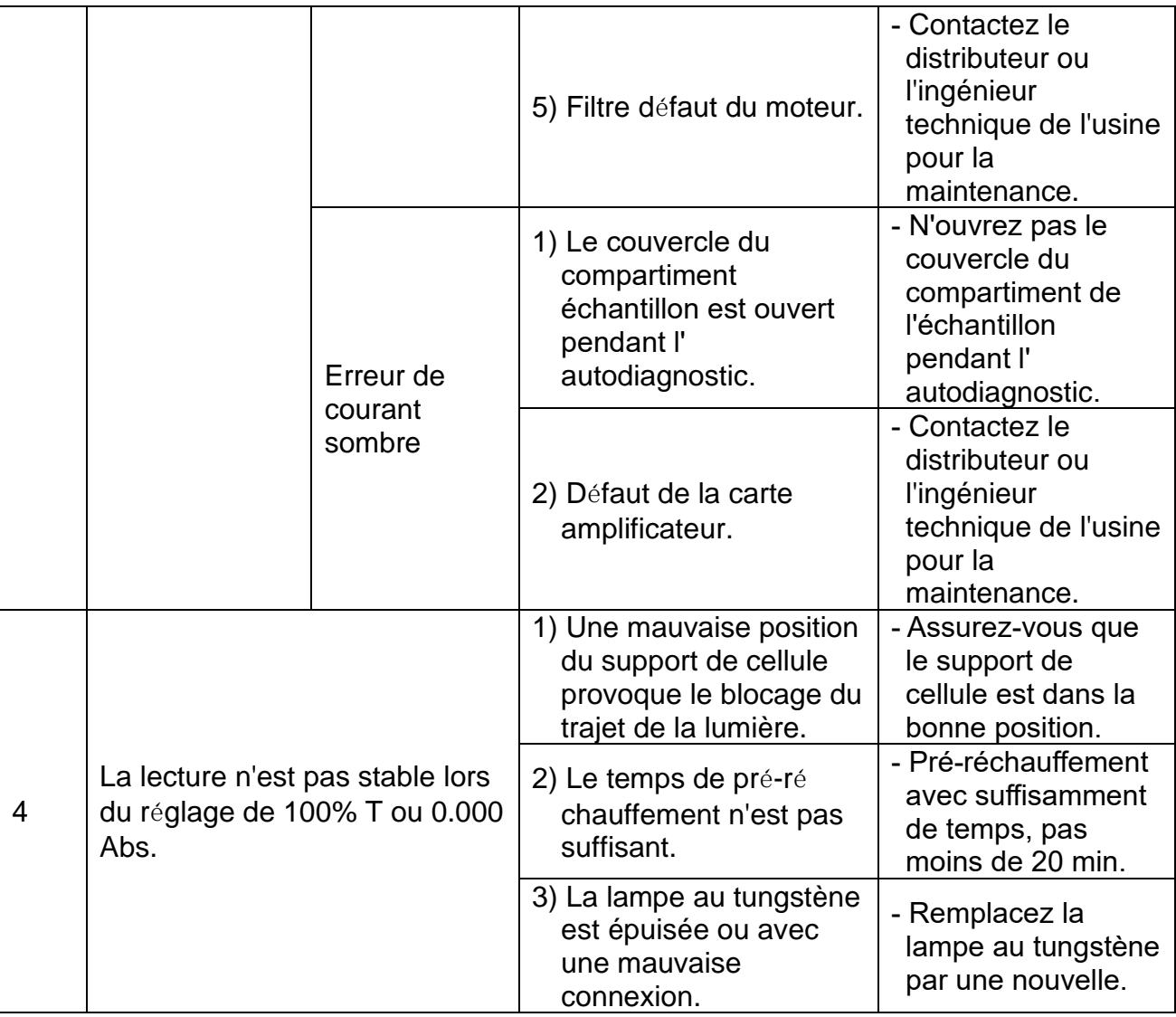

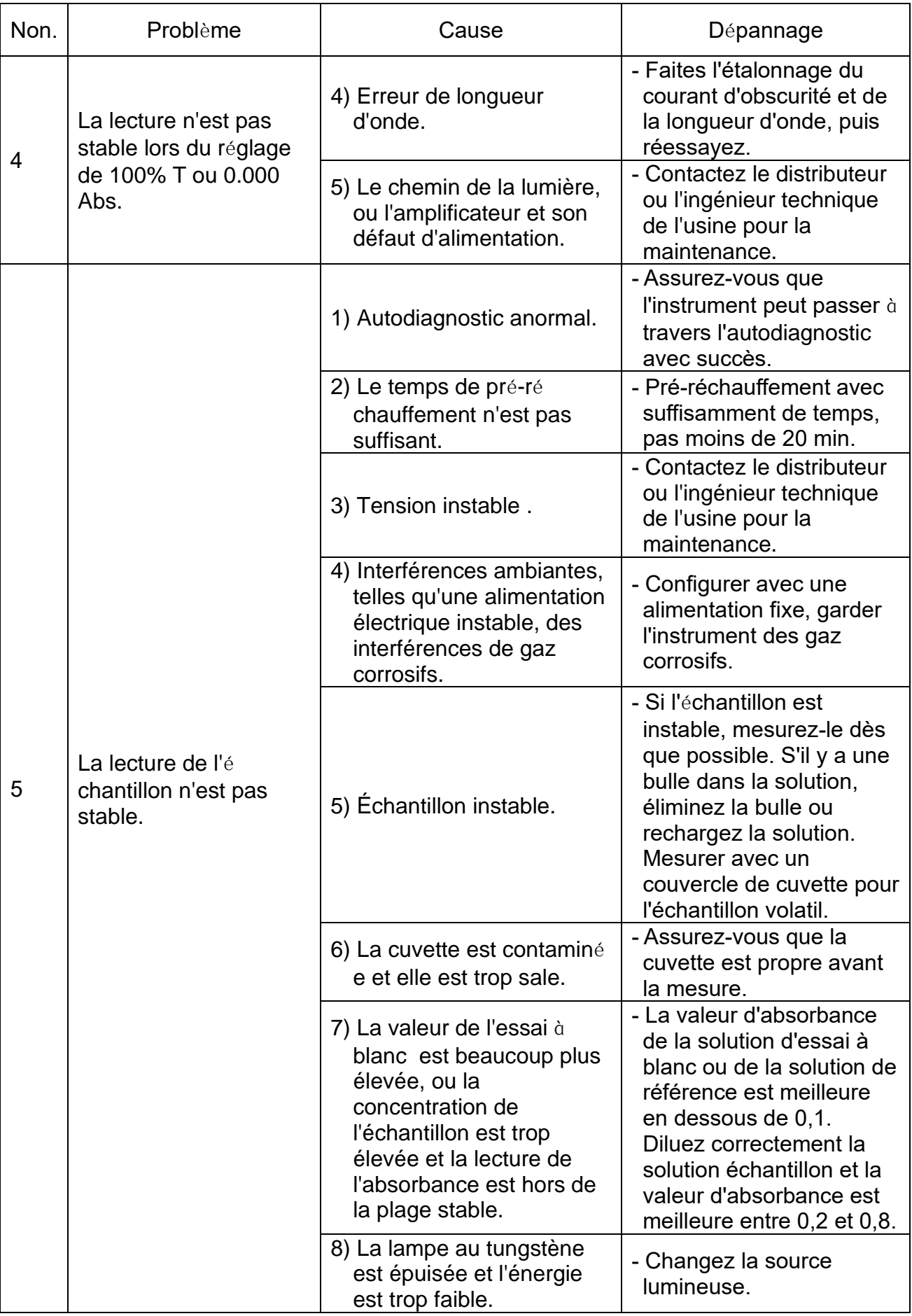

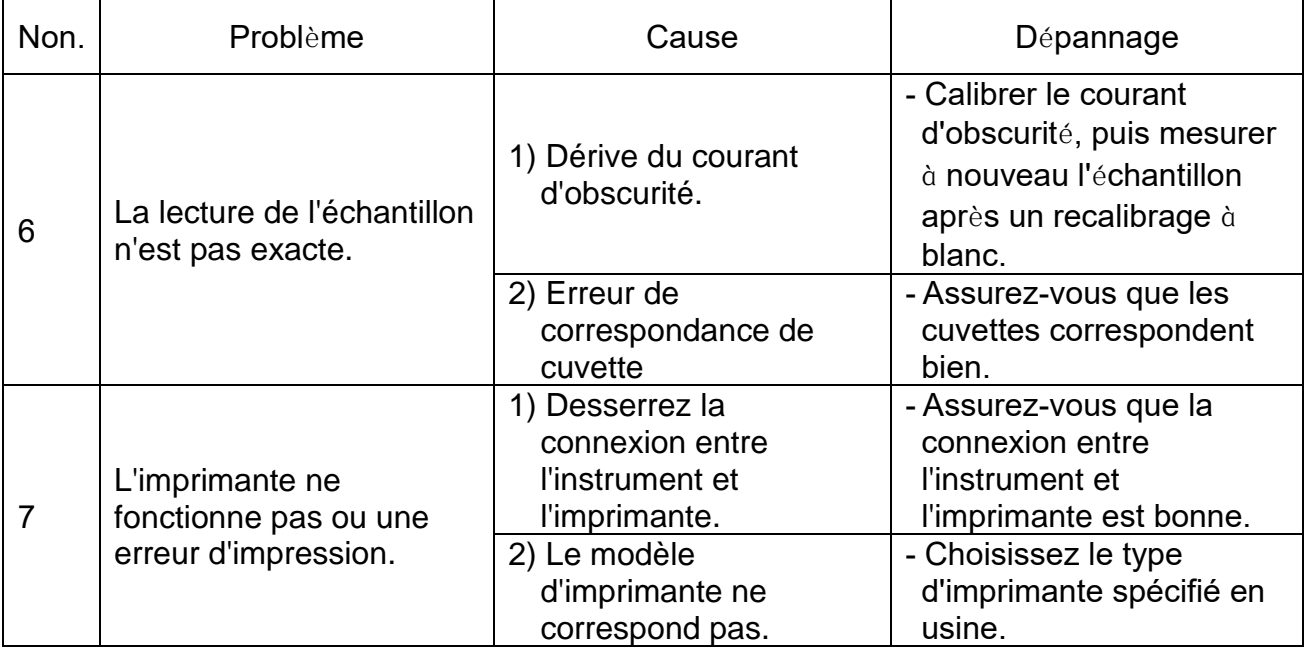